## **Monitor per il gioco Dell - S2522HG**  Guida dell'utente

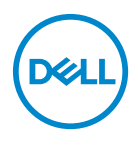

**Modello: S2522HG Modello normativo: S2522HGb**

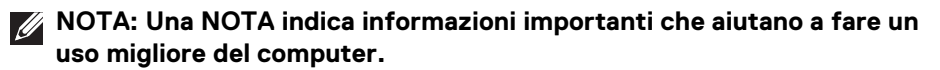

- **AVVISO: Un AVVISO indica danni potenziali all'hardware o la perdita di dati nel caso non vengano seguite le istruzioni.**
- **AVVERTENZA: Un'AVVERTENZA indica il rischio potenziale di danni alla proprietà, lesioni personali o la morte.**

**Copyright © 2021-2022 Dell Inc. o sue sussidiarie. Tutti i diritti riservati.** Dell, EMC e altri marchi sono marchi di Dell Inc. o sue sussidiarie. Gli altri marchi possono esse marchi dei rispettivi proprietari.

2022 - 04

Rev. A03

# **Sommario**

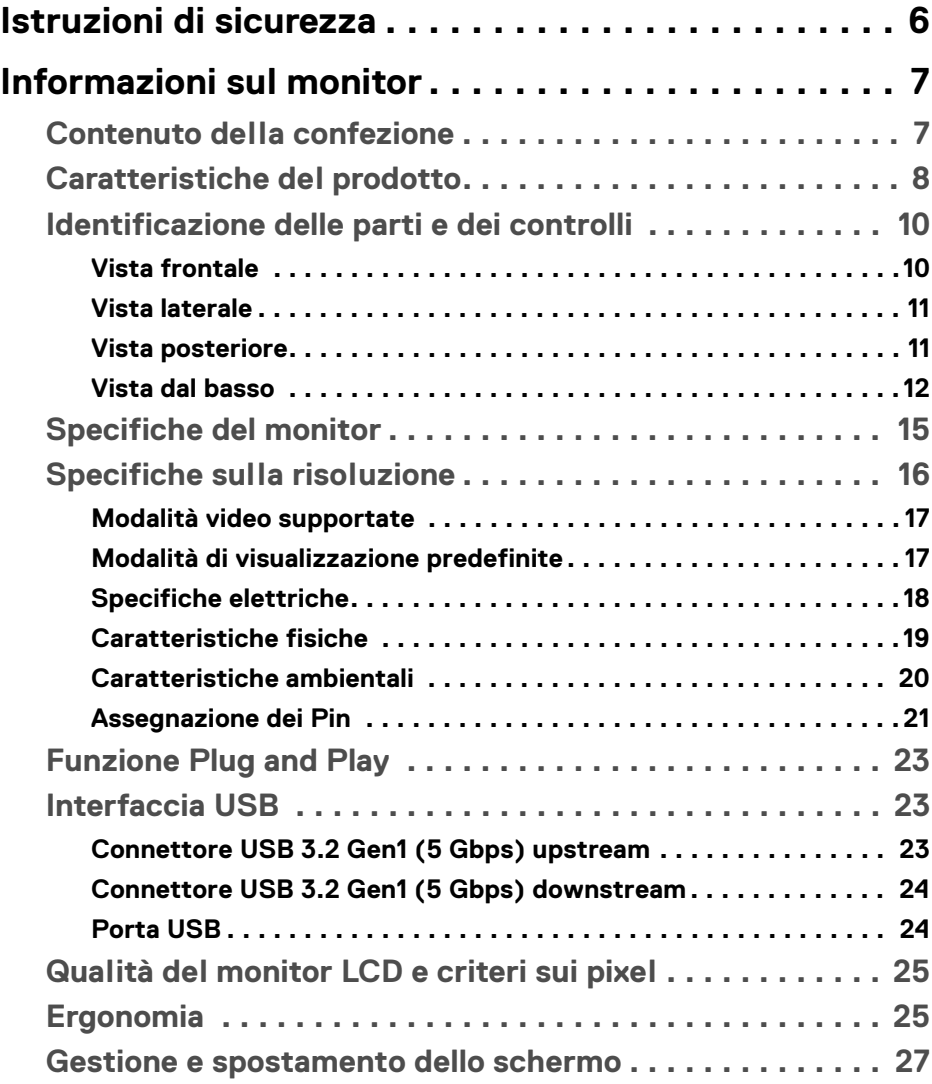

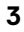

 $(\nabla)$ 

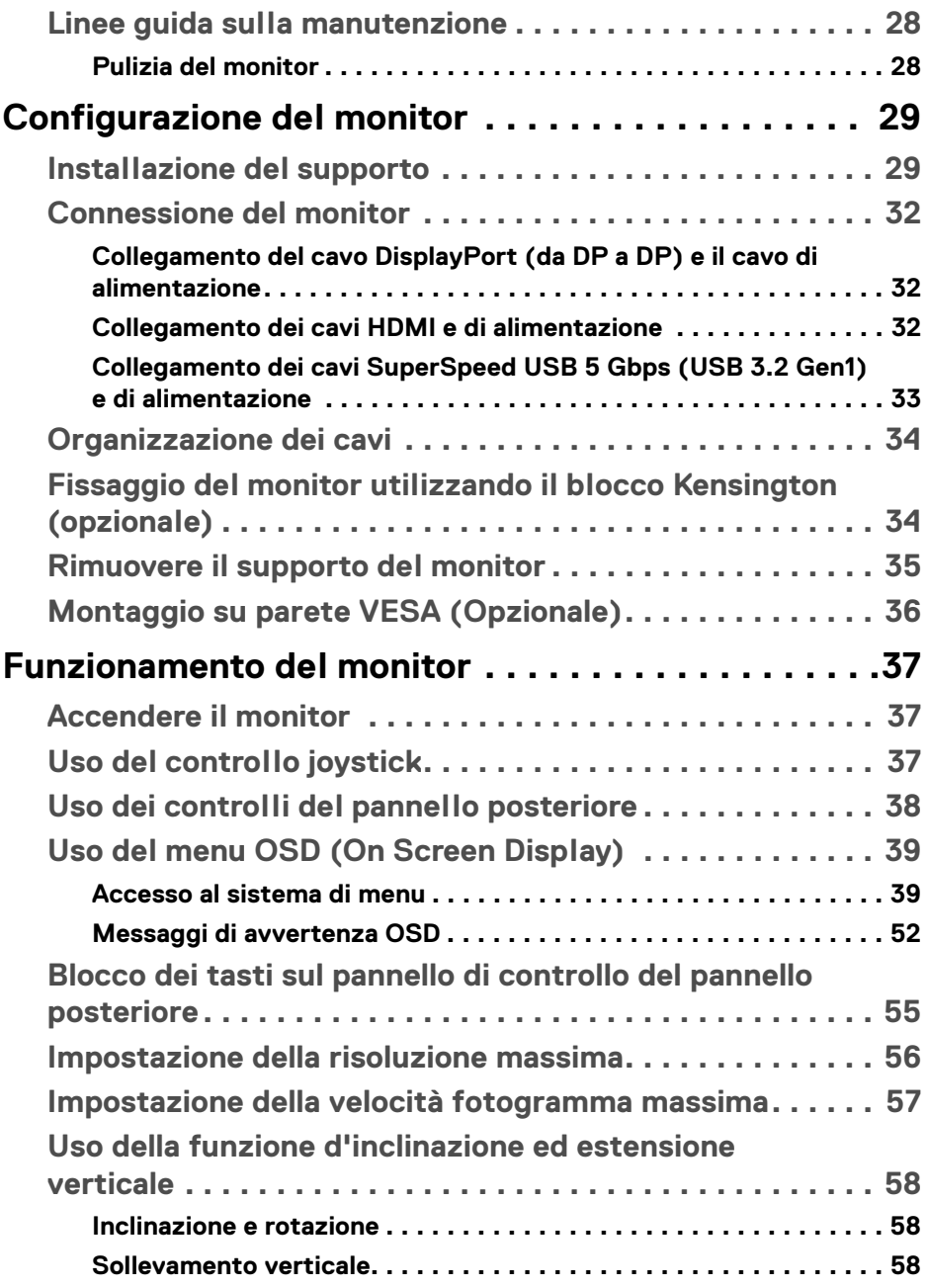

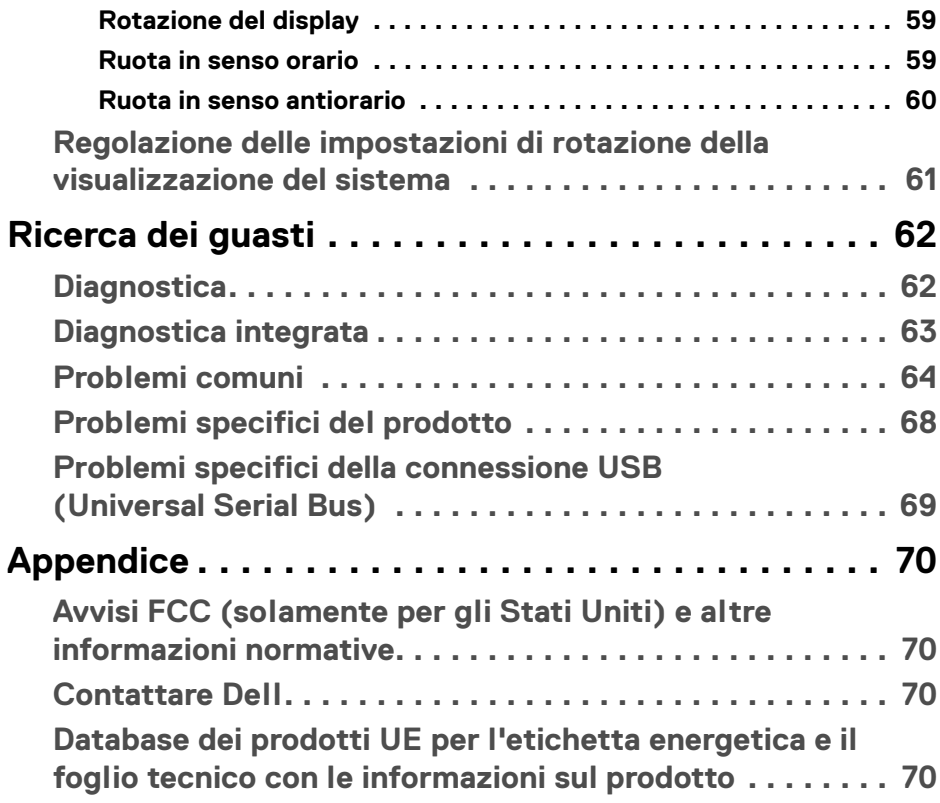

 $\left(\begin{smallmatrix} 0 & 0 \\ 0 & 0 \\ 0 & 0 \end{smallmatrix}\right)$ 

## <span id="page-5-0"></span>**Istruzioni di sicurezza**

- **AVVISO: L'uso di controlli, regolazioni o procedure diverse da quelle specificate in questa documentazione possono provocare l'esposizione a scosse elettriche, pericoli elettrici e/o pericoli meccanici.**
	- Collocare il monitor su una superficie solida e maneggiarlo con attenzione. Lo schermo è fragile e potrebbe danneggiarsi in caso di caduta o urti.
	- Assicurarsi sempre che il monitor sia classificato elettricamente per funzionare con l'alimentazione CA disponibile del proprio Paese.
	- Tenere il monitor a temperatura ambiente. Condizioni di caldo o freddo eccessivo possono influire negativamente sui cristalli liquidi dello schermo.
	- Non sottoporre il monitor a forti vibrazioni o impatti. Ad esempio, non lasciare il monitor nel bagagliaio.
	- Scollegare il monitor quando non utilizzato per un lungo periodo di tempo.
	- Per evitare folgorazioni, non tentare di rimuovere il coperchio o toccare l'interno del monitor.

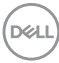

## <span id="page-6-0"></span>**Informazioni sul monitor**

## <span id="page-6-1"></span>**Contenuto della confezione**

Il monitor è inviato con gli elementi mostrati nella tabella di seguito. In caso di assenza di qualsiasi componente, contattare Dell. Per ulteriori informazioni consultare [Contattare Dell](#page-69-4).

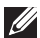

**NOTA: Alcuni elementi potrebbero essere accessori optional e potrebbero non essere inviati insieme al monitor. Alcune funzioni potrebbero non essere disponibili in alcuni paesi.**

**NOTA: Se si sta collegando un supporto acquistato da altre fonti, seguire le istruzioni di impostazione incluse con il supporto.** 

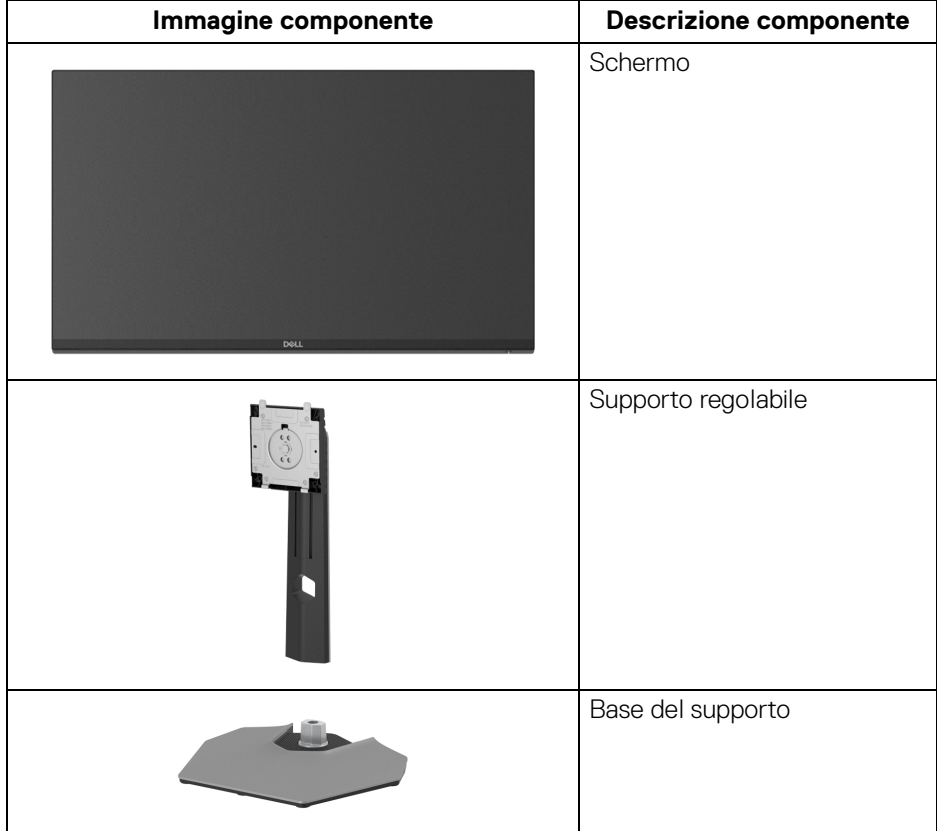

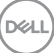

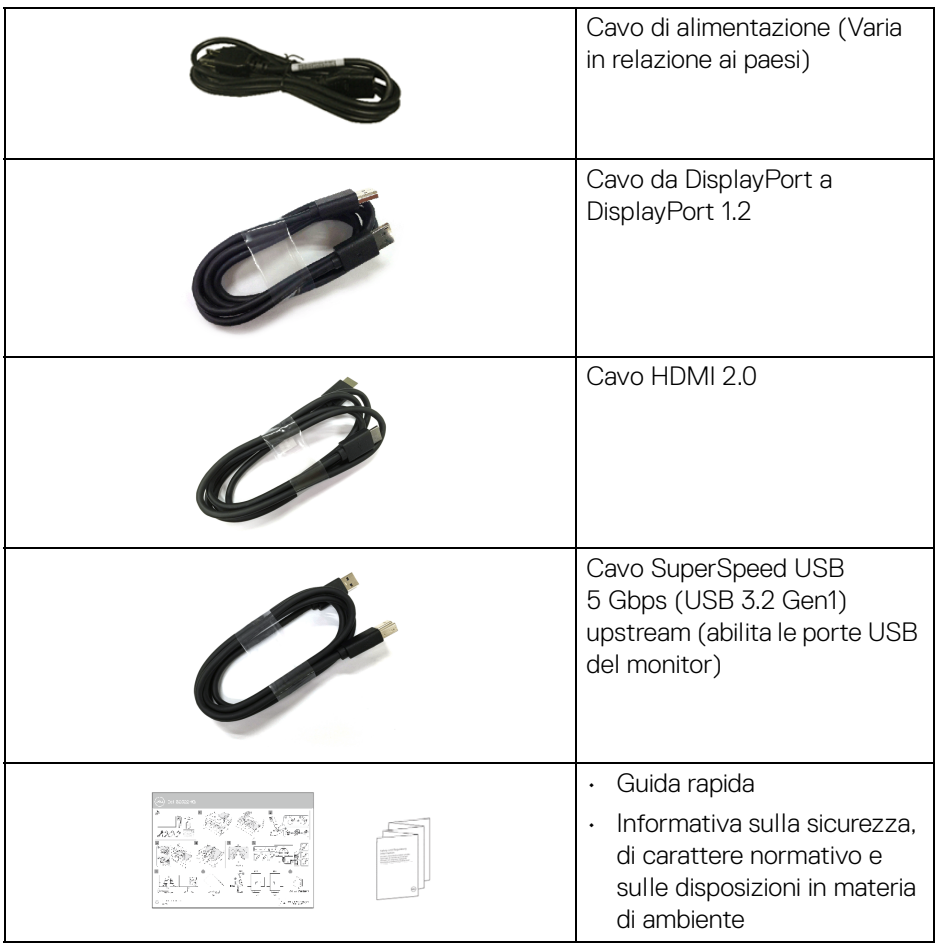

## <span id="page-7-0"></span>**Caratteristiche del prodotto**

Il monitor **Dell S2522HG** ha uno schermo LCD a matrice attiva TFT (Thin-Film Transistor) e retroilluminazione LED. Le caratteristiche del monitor includono:

- Area visibile di 62,20 cm (24,50 pollici) (misurata in diagonale). Risoluzione 1920 x 1080 (16:9), più supporto schermo intero per risoluzioni più basse.
- NVIDIA<sup>®</sup> G-SYNC<sup>®</sup> Compatible Certification e AMD FreeSync™ Premium Technology riducono le distorsioni grafiche come lo screen tearing e lo stuttering per un'esperienza di gioco più fluida.

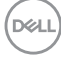

- Supporta una frequenza di aggiornamento elevata di 240 Hz e un tempo di risposta rapido di 1 ms grigio a grigio in modalità **Extreme (Estremo)**\*
- Gamma di colori sRGB al 99%
- Capacità di regolazione: inclinazione, rotazione e altezza
- Connettività digitale con DisplayPort e HDMI
- Dotato di una porta SuperSpeed USB 5 Gbps (USB 3.2 Gen1) Tipo-B upstream, una porta di carica SuperSpeed USB 5 Gbps (USB 3.2 Gen1) Tipo-A downstream, e tre porte SuperSpeed USB 5 Gbps (USB 3.2 Gen1) Tipo-A downstream.
- Attivo con supporto per console di gioco VRR.
- Supporto removibile e fori di fissaggio di tipo VESA™ (Video Electronics Standards Association) da 100 mm per soluzioni di montaggio flessibili.
- Plug and play se supportato dal sistema.
- Regolazioni On-Screen Display (OSD) per facilitare la configurazione e l'ottimizzazione dello schermo.
- Funzioni di gioco migliorate come **Timer**, **Frame Rate (Velocità fotogramma)**, e **Dark Stabilizer (Stabilizzatore nero)** oltre a modalità di gioco migliorate come **FPS**, **MOBA/RTS**, **SPORTS**, o **RPG**, e 3 ulteriori modalità di gioco per personalizzare le preferenze.
- Blocco dei tasti accensione e OSD
- Foro fissaggio blocco di sicurezza
- Blocco supporto
- $\cdot$  < 0,3 W in modalità Standby
- Ottimizzare il comfort degli occhi con uno schermo senza tremolii e la funzione **ComfortView** che riduce l'emissione di luce blu.

#### **AVVERTENZA: I possibili effetti a lungo termine delle emissioni di luce blu dal monitor possono causare danni agli occhi, incluso affaticamento, dolore agli occhi e altro. La funzione ComfortView è progettata per ridurre la quantità di luce blu emessa dal monitor per ottimizzare il comfort degli occhi.**

\*1 ms può essere ottenuto in modalità **Extreme (Estremo)** per ridurre la sfocatura del movimento e aumentare la reattività dell'immagine. Tuttavia, può introdurre nell'immagine alcuni leggeri e percettibili artefatti visivi. Poiché le impostazioni del sistema e le richieste dei giocatori sono diverse, consigliamo agli utenti di provare diverse modalità per trovare le impostazioni più adatte.

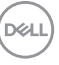

## <span id="page-9-0"></span>**Identificazione delle parti e dei controlli**

### <span id="page-9-1"></span>**Vista frontale**

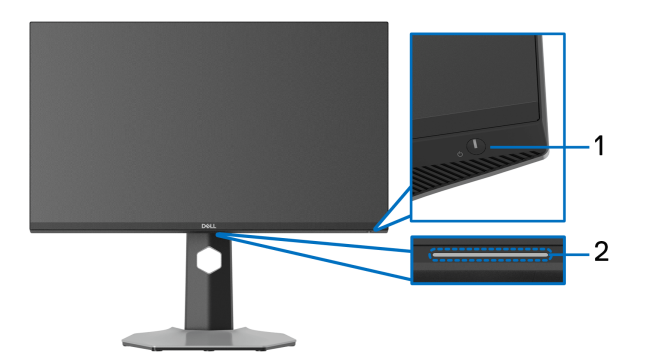

<span id="page-9-2"></span>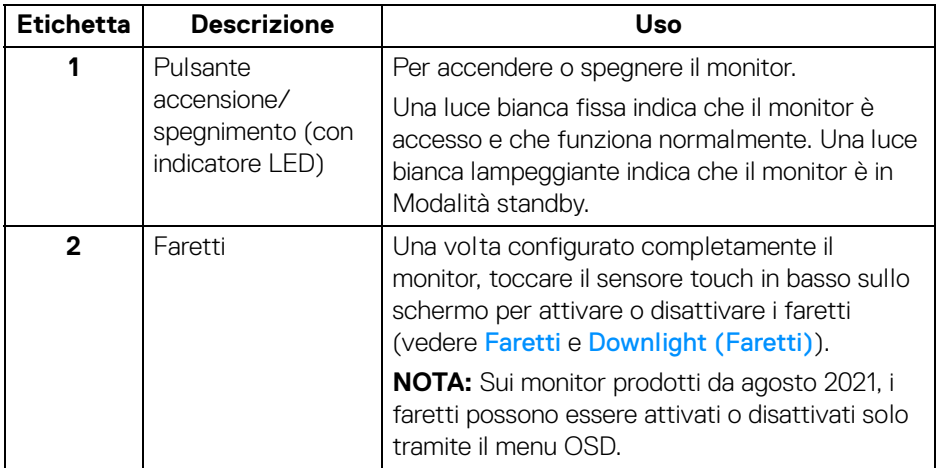

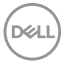

#### <span id="page-10-0"></span>**Vista laterale**

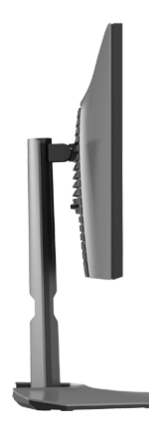

#### <span id="page-10-1"></span>**Vista posteriore**

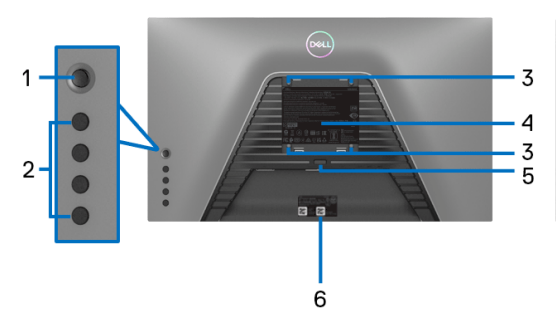

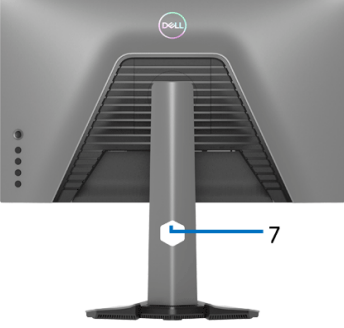

#### **Vista posteriore senza supporto del monitor**

**Vista posteriore con supporto del monitor**

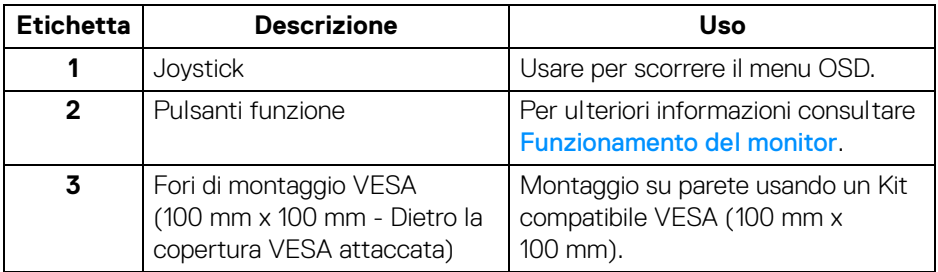

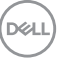

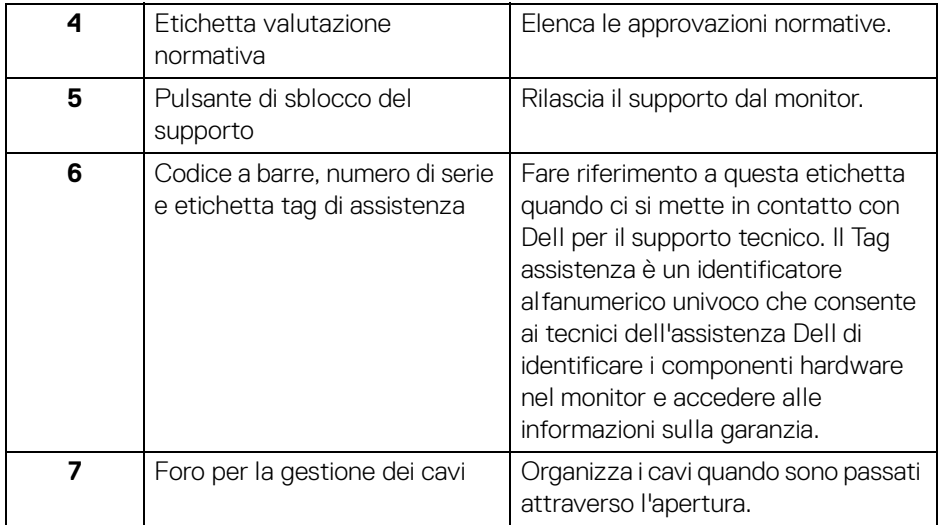

### <span id="page-11-1"></span><span id="page-11-0"></span>**Vista dal basso**

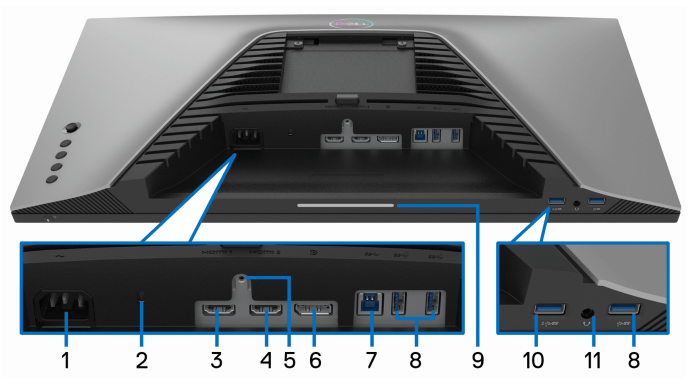

**Vista dal basso senza supporto del monitor**

<span id="page-11-2"></span>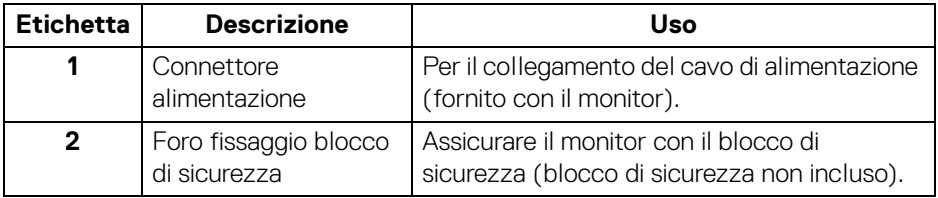

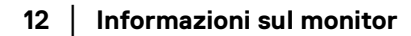

(dell

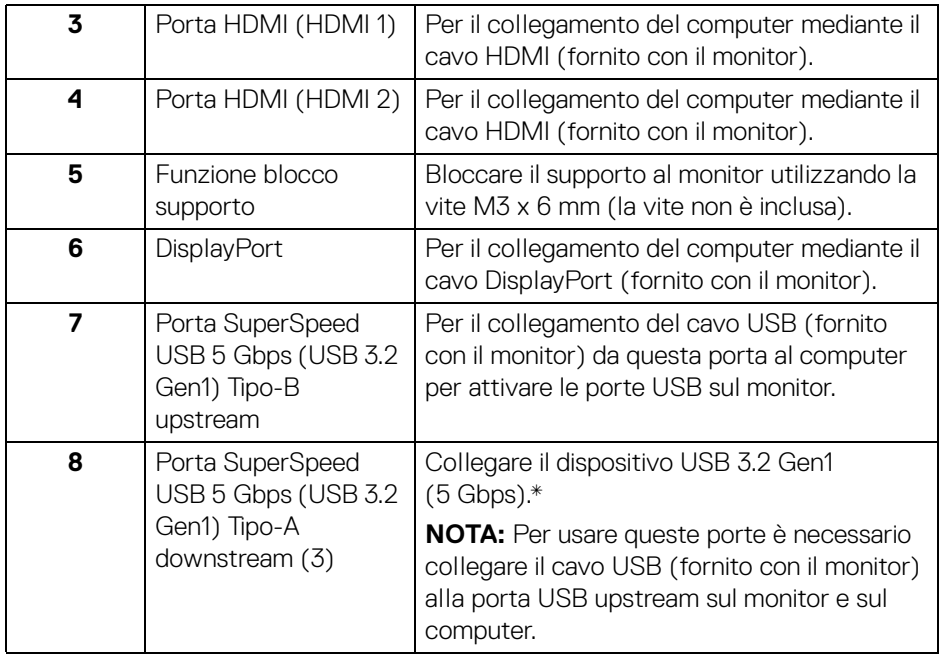

<span id="page-13-0"></span>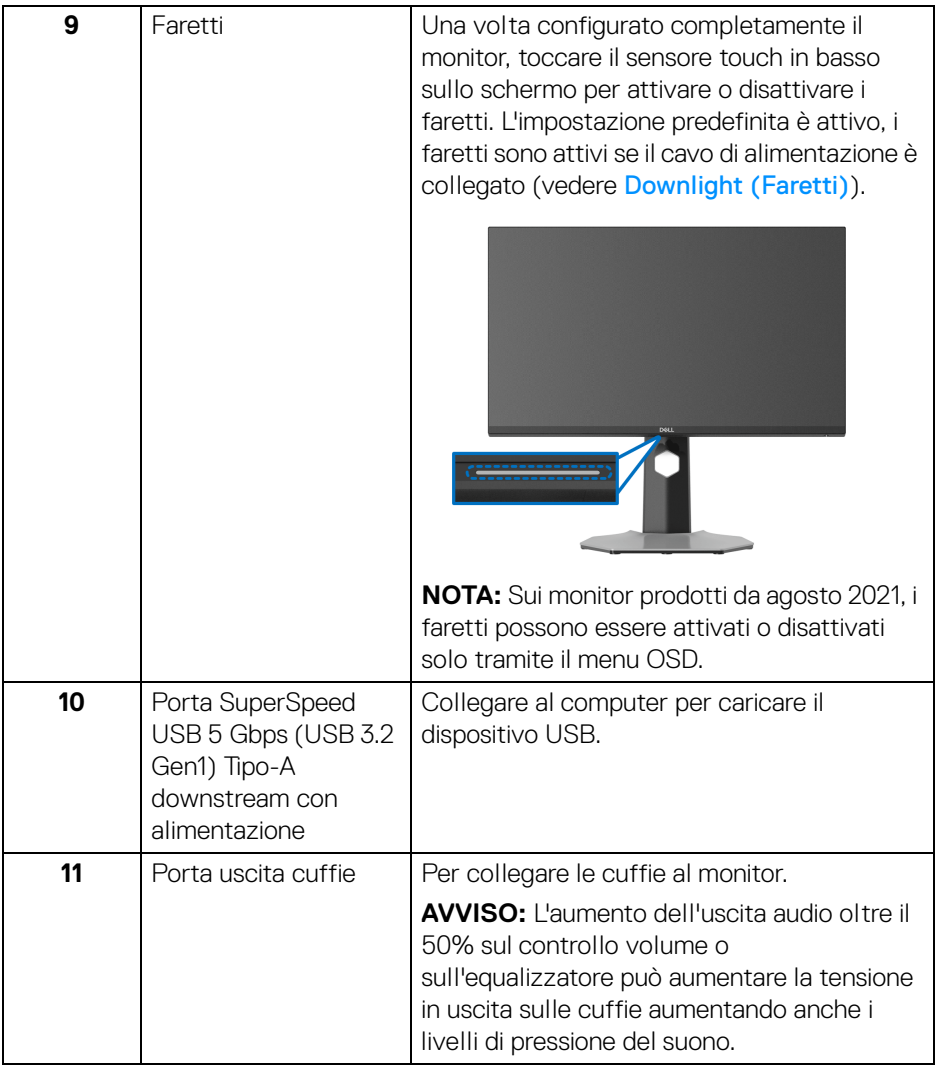

\*Per evitare interferenze di segnale, quando un dispositivo USB wireless viene collegato a una porta USB downstream, si consiglia di non collegare altri dispositivi USB alle porte vicine.

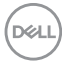

## <span id="page-14-1"></span><span id="page-14-0"></span>**Specifiche del monitor**

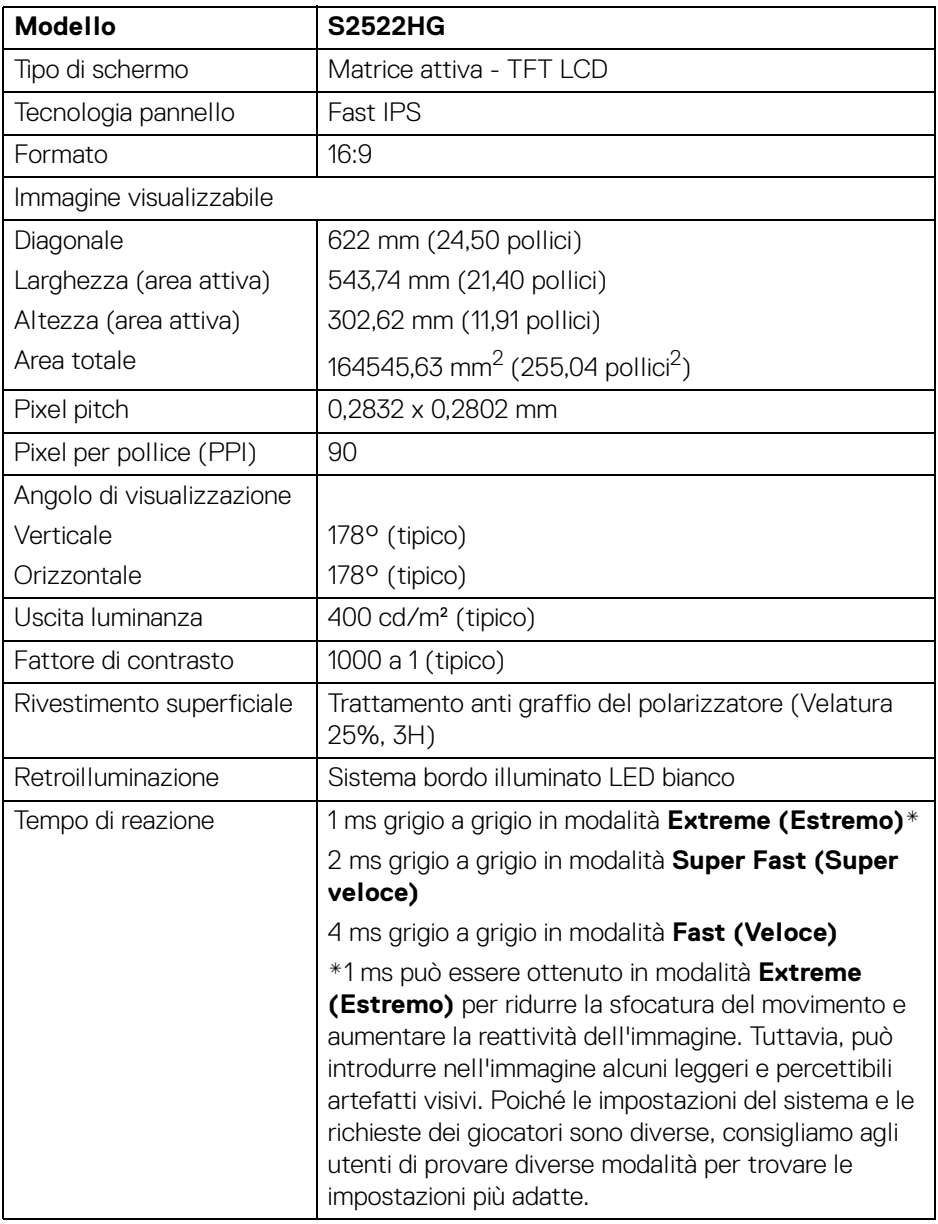

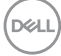

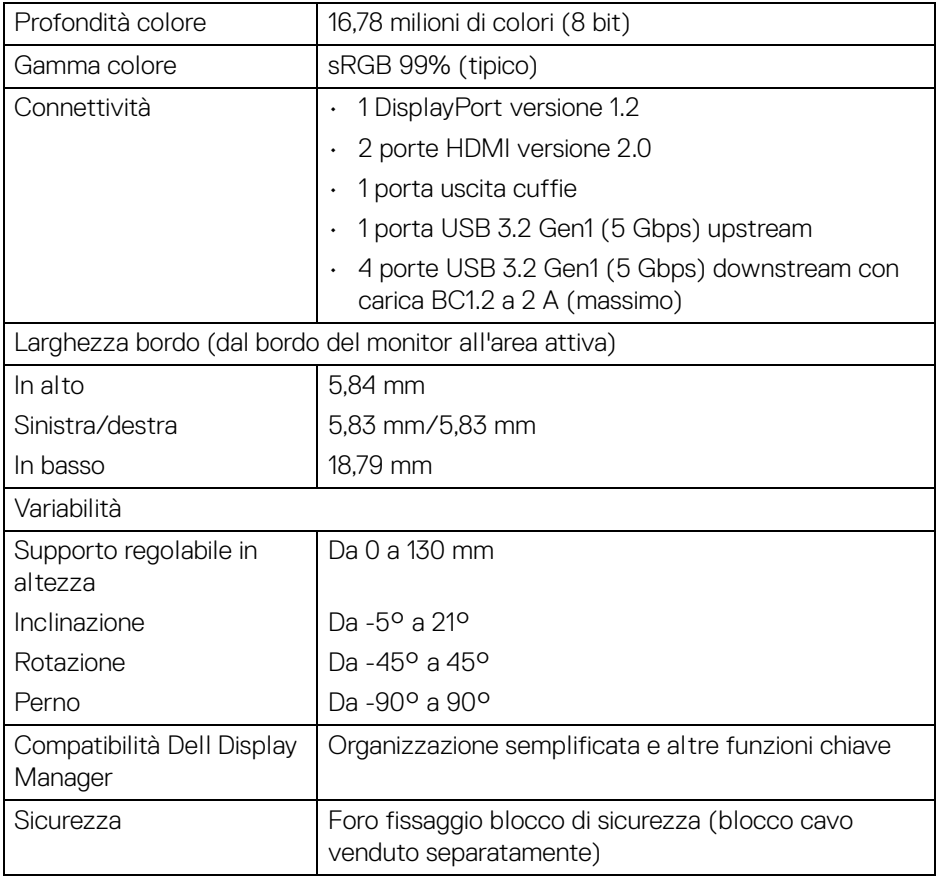

## <span id="page-15-0"></span>**Specifiche sulla risoluzione**

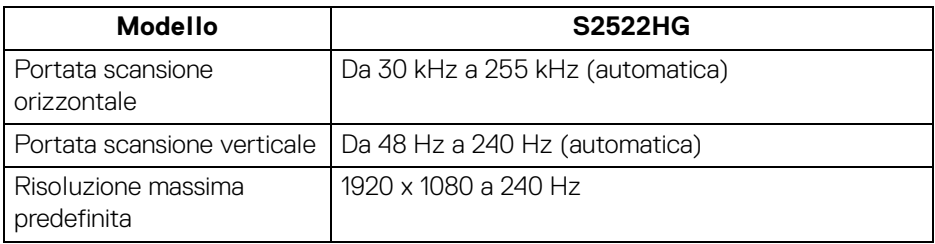

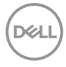

#### <span id="page-16-0"></span>**Modalità video supportate**

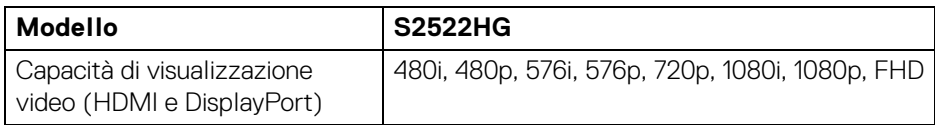

#### <span id="page-16-1"></span>**Modalità di visualizzazione predefinite**

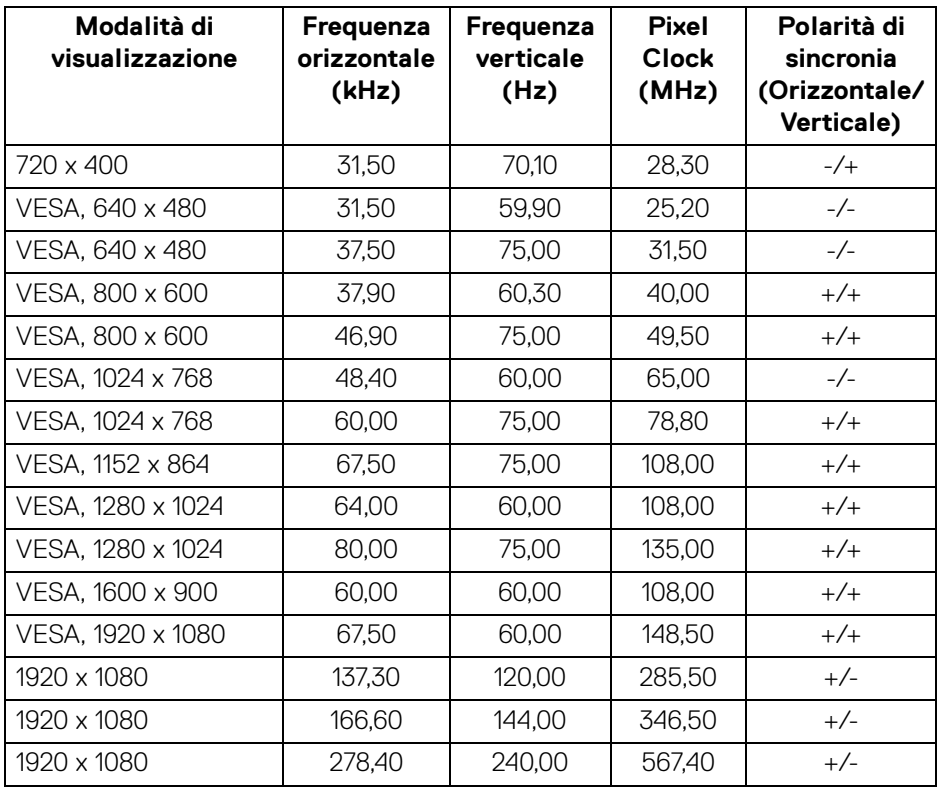

#### <span id="page-17-0"></span>**Specifiche elettriche**

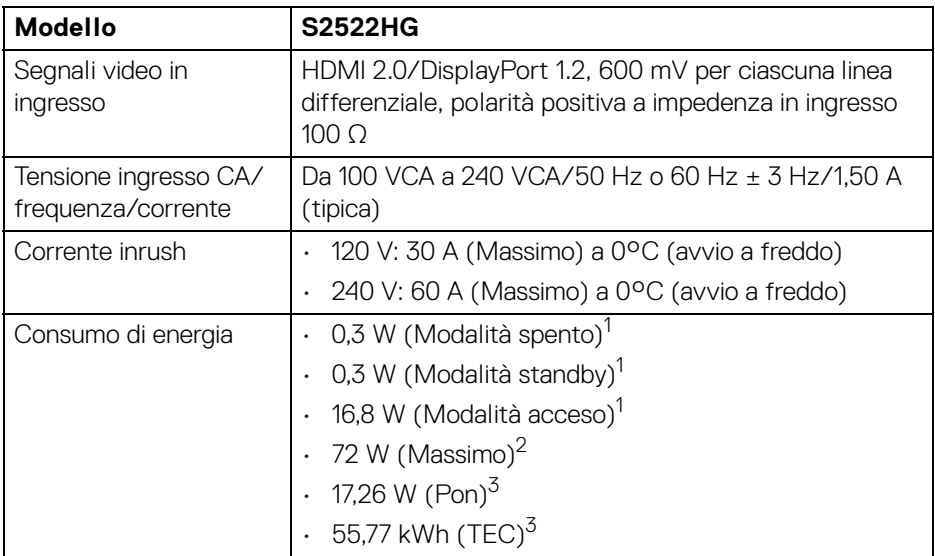

 $1$ Come definito dalle UE 2019/2021 e UE 2019/2013.

- 2 Impostazione massima di luminosità e contrasto con carico di potenza massimo su tutte le porte USB.
- $3$  Pon: Consumo energetico in modalità Acceso misurato con riferimento al metodo di test Energy Star.

TEC: Consumo energetico totale in kWh misurato con riferimento al metodo di test Energy Star.

Il presente documento è solo informativo e riflette le prestazioni in laboratorio. Il prodotto può rispondere in modo diverso, in relazione al software, ai componenti e alle periferiche ordinate. Non vi è alcun obbligo di aggiornare tali informazioni.

Di conseguenza, l'utente non deve fare affidamento su tali informazioni nel prendere decisioni circa le tolleranze elettriche o altro. Non è data alcuna garanzia espressa o implicita sulla precisione o completezza.

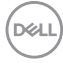

<span id="page-18-0"></span>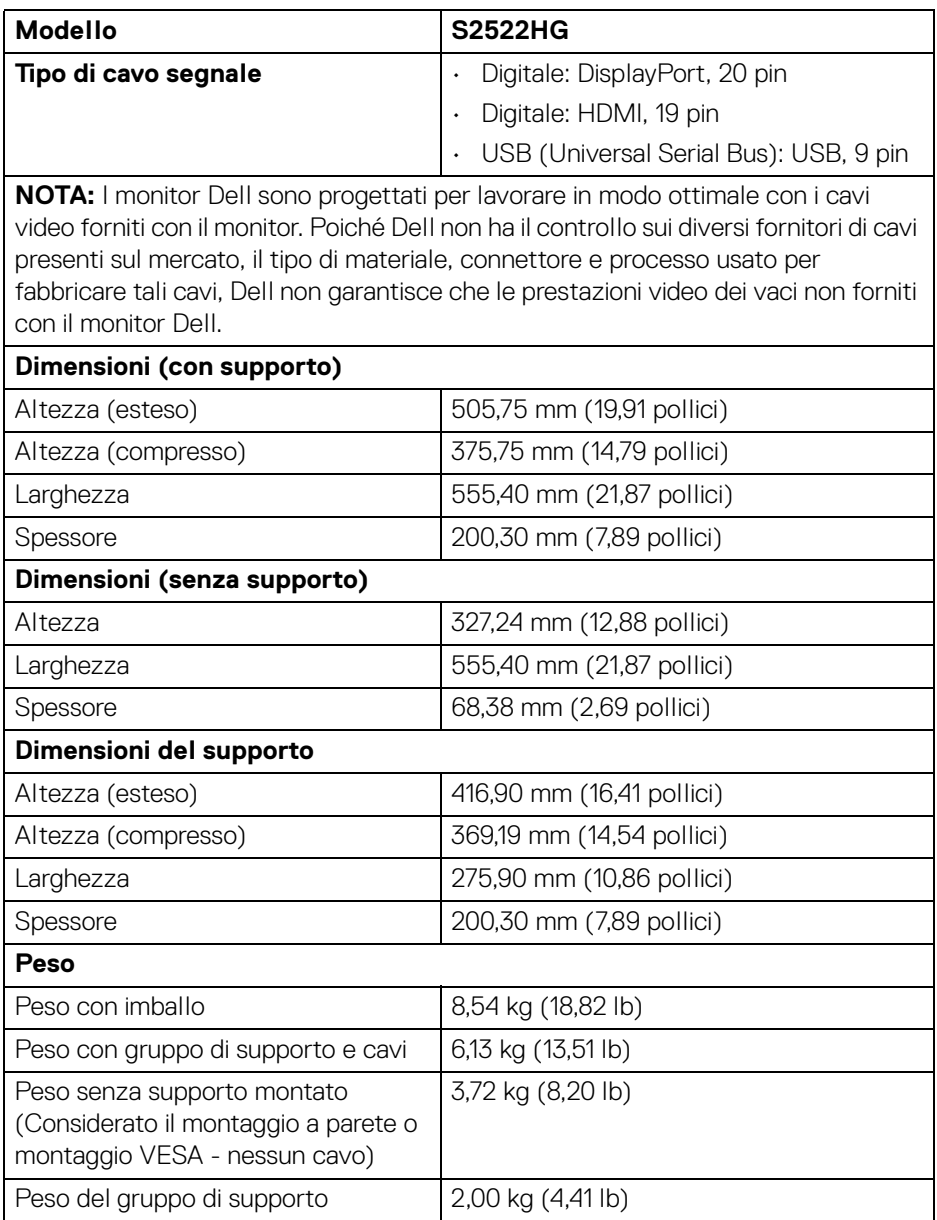

 $($ DELL

#### <span id="page-19-0"></span>**Caratteristiche ambientali**

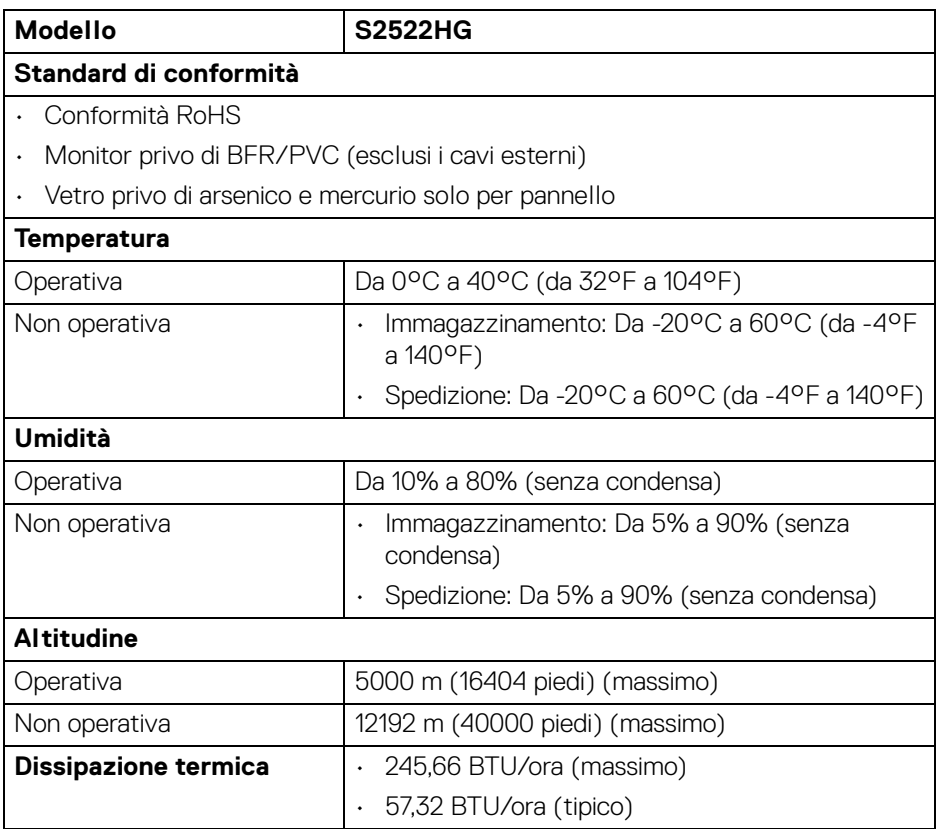

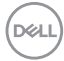

#### <span id="page-20-0"></span>**Assegnazione dei Pin**

#### **Connettore DisplayPort**

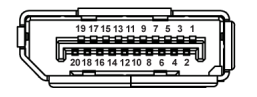

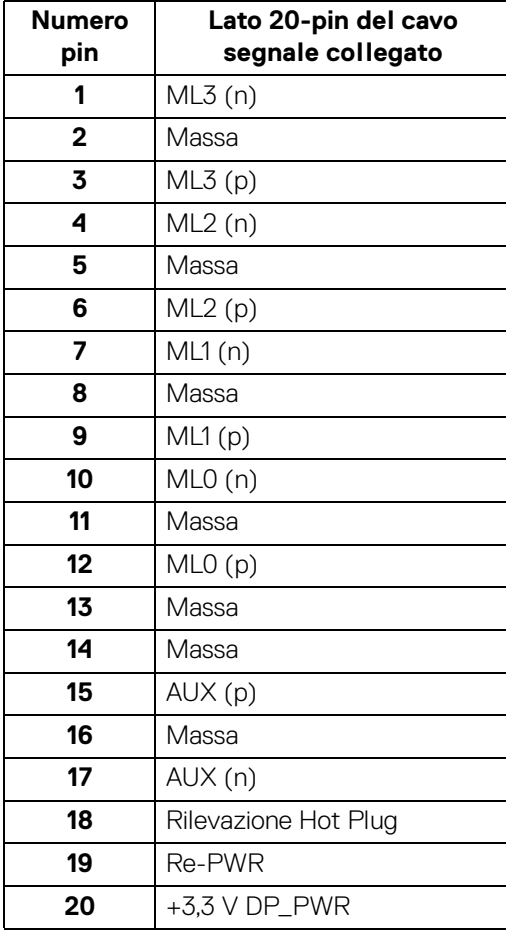

DELL

#### **Connettore HDMI**

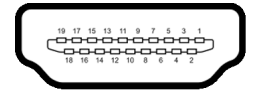

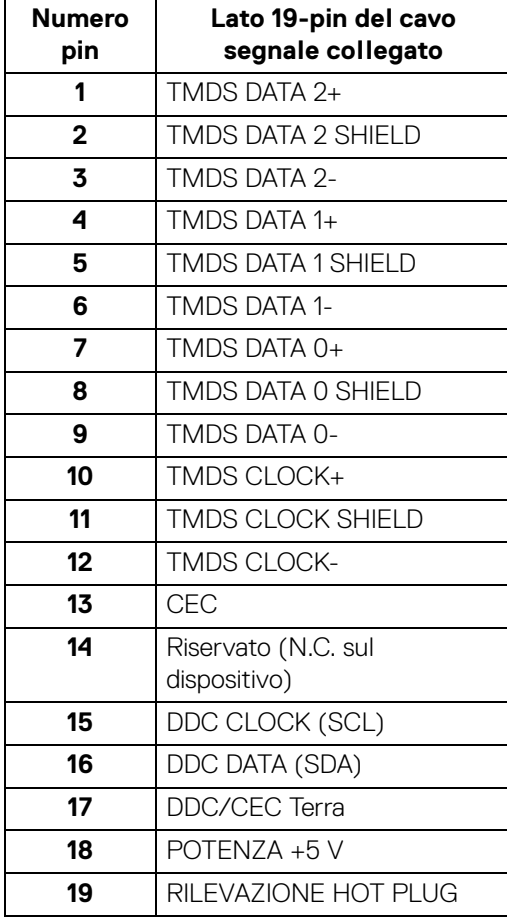

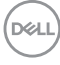

## <span id="page-22-0"></span>**Funzione Plug and Play**

Il monitor può essere collegato a qualsiasi sistema compatibile Plug and Play. Il monitor fornisce automaticamente al computer il proprio EDID (Extended Display Identification Data) utilizzando i protocolli DDC (Display Data Channel) in modo che il sistema possa configurare e ottimizzare i parametri del monitor. La maggior parte delle installazioni del monitor è automatica; se desiderato si possono selezionare altre impostazioni. Fare riferimento a **[Funzionamento del monitor](#page-36-3)** per altre informazioni sulla modifica delle impostazioni del monitor.

## <span id="page-22-1"></span>**Interfaccia USB**

Questa sezione fornisce informazioni sulle porte USB disponibili sul monitor.

#### **NOTA: Il monitor è compatibile con SuperSpeed USB 5 Gbps (USB 3.2 Gen1).**

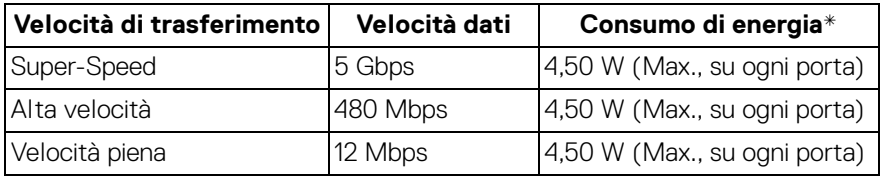

\*Fino a 2 A sulla porta USB downstream (con icona batteria ) con dispositivi conformi alla versione con carica batteria o dispositivi USB normali.

#### <span id="page-22-2"></span>**Connettore USB 3.2 Gen1 (5 Gbps) upstream**

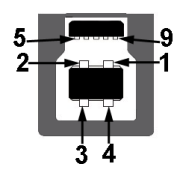

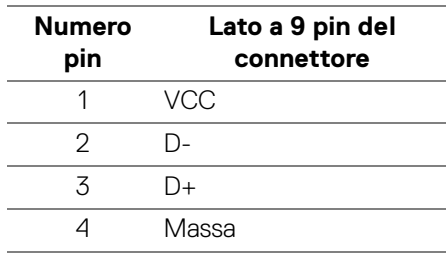

DØL

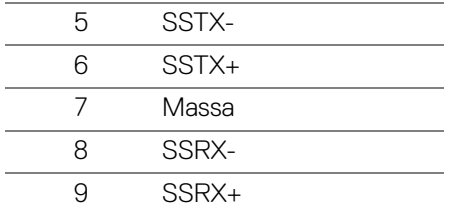

#### <span id="page-23-0"></span>**Connettore USB 3.2 Gen1 (5 Gbps) downstream**

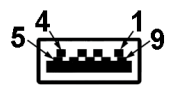

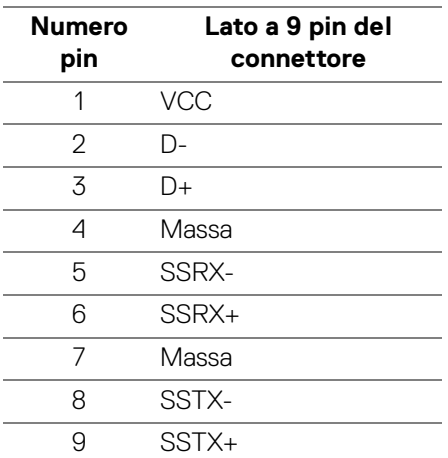

#### <span id="page-23-1"></span>**Porta USB**

- 1 upstream posteriore
- 2 downstream posteriore
- $\cdot$  2 downstream in basso

Porta di alimentazione, la porta con l'icona  $s$ s<sup>4</sup>0; supporta la funzione di ricarica rapida fino a 2 A se il dispositivo è conforme a BC1.2.

### **NOTA: La funzionalità SuperSpeed USB 5 Gbps (USB 3.2 Gen1) richiede un computer compatibile con SuperSpeed USB 5 Gbps (USB 3.2 Gen1).**

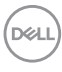

**NOTA: Le porte USB del monitor funzionano solo quando il monitor è acceso o in modalità Standby. Se il monitor viene spento e poi riacceso, le periferiche connesse potrebbero impiegare alcuni secondi per riprendere la normale funzionalità.**

## <span id="page-24-0"></span>**Qualità del monitor LCD e criteri sui pixel**

Durante la procedura di produzione dei monitor LCD, non è anomalo che uno o più pixel restino fissi in uno stato immutato che sono difficili da rilevare e non influenzano la qualità di visualizzazione o d'uso. Per altre informazioni sulla qualità dei monitor Dell e dei pixel, vedere [www.dell.com/pixelguidelines](https://www.dell.com/pixelguidelines)

## <span id="page-24-2"></span><span id="page-24-1"></span>**Ergonomia**

**AVVISO: L'uso non adeguato o prolungato della tastiera può causare lesioni.**

#### **AVVISO: La visione dello schermo del monitor per un lungo periodo di tempo può causare affaticamento degli occhi.**

Per comodità ed efficienza, attenersi alle seguenti linee guida durante l'impostazione e utilizzo della workstation computer:

- Posizionare il computer in modo da essere direttamente davanti al monitor e alla tastiera quando si lavora. Per posizionare correttamente la tastiera sono disponibili in commercio dei supporti speciali.
- Per ridurre il rischio di affaticamento agli occhi e di collo/braccia/schiena/ spalle dovuto all'uso del monitor per lunghi periodi di tempo, si consiglia di:
	- 1. Impostare la distanza dello schermo tra 20 pollici e 28 pollici (50-70 cm) dagli occhi.
	- 2. Sbattere frequentemente gli occhi per inumidirli o bagnare gli occhi con acqua dopo l'uso prolungato del monitor.
	- 3. Fare pause regolari e frequenti di circa 20 minuti ogni due ore.
	- 4. Guardare lontano dal monitor e fissare un oggetto distante circa 20 piedi per almeno 20 secondi durante le pause.
	- 5. Fare esercizi per allentare la tensione su collo, braccia, schiena e spalle durante le pause.
- Assicurarsi che lo schermo del monitor sia a livello degli occhi o leggermente più in basso quando ci si siede davanti al computer.
- Regolare l'inclinazione del monitor, oltre alle impostazioni di contrasto e luminosità.

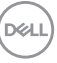

- Regolare la luce ambientale (ad esempio luci sopra la testa, lampada da scrivania e tende o veneziane delle finestre) per ridurre i riflessi e il bagliore sullo schermo del monitor.
- Usare una sedia che offra un buon supporto per la zona lombare.
- Tenere gli avambracci orizzontali con i polsi in una posizione neutra e confortevole mentre si utilizza la tastiera o il mouse.
- Lasciare sempre dello spazio per riposare le mani quando si utilizza la tastiera o il mouse.
- Tenere la parte superiore di entrambe le braccia in una posizione naturale.
- Assicurarsi che i piedi siano poggiati sul pavimento.
- Quando ci si siede, assicurarsi che il peso delle gambe sia sui piedi e non sulla parte anteriore della seduta. Regolare l'altezza della sedia o usare poggiapiedi per mantenere una postura corretta.
- Variare le attività lavorative. Provare a organizzare la lavoro in modo da non dover stare seduti e lavorare per lunghi periodi di tempo. Alzarsi e camminare nella stanza a intervalli regolari.
- Tenere l'area sotto la scrivania sgombra da ostacoli e cavi o dai cavi di alimentazione che possono interferire con la seduta comoda o presentare un potenziale pericolo di inciampo.

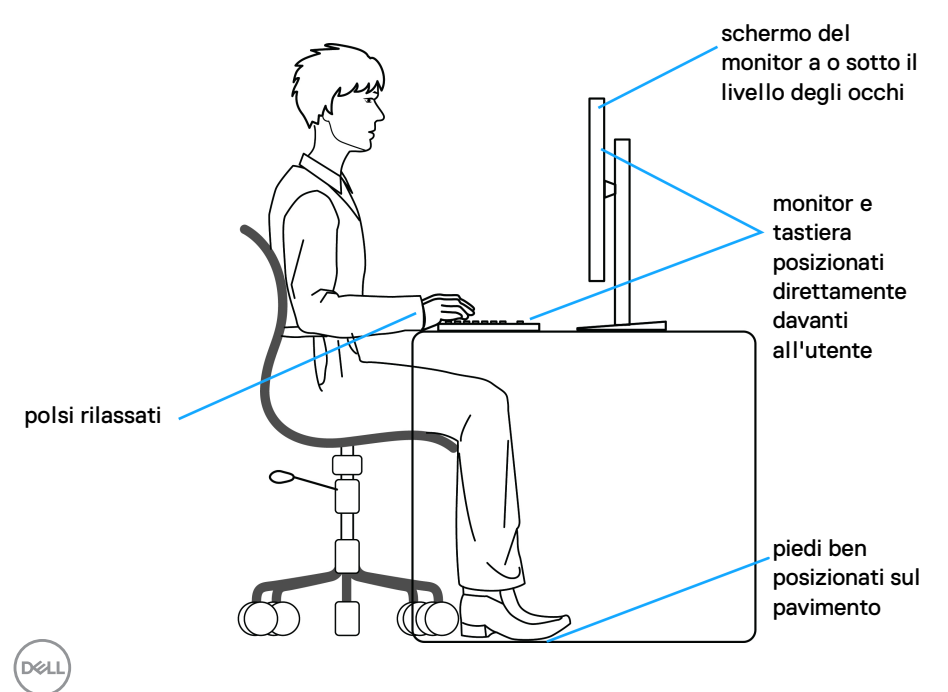

## <span id="page-26-0"></span>**Gestione e spostamento dello schermo**

Per garantire la gestione sicura del monitor quando viene sollevato o spostato, seguire le linee guida di seguito:

- Prima di spostare o sollevare il monitor, spegnere il computer e il monitor.
- Scollegare tutti i cavi dal monitor.
- Posizionare il monitor nella confezione originale con tutti i materiali di imballo.
- Tenere saldamente il bordo inferiore e il lato del monitor senza applicare pressione eccessiva quando si solleva o sposta il monitor.

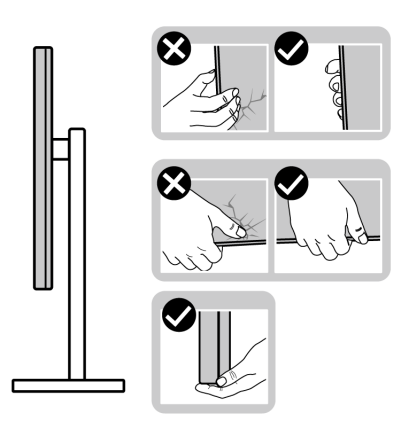

• Quando si solleva o sposta il monitor, assicurarsi che lo schermo sia rivolto verso di voi e non premere l'area di visualizzazione per evitare graffi o danni.

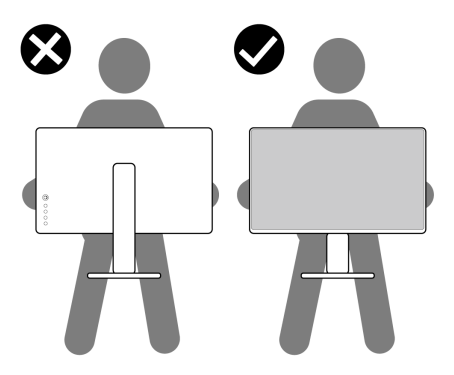

• Durante il trasporto del monitor, evitare urti improvvisi o vibrazioni.

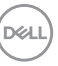

• Quando si solleva o sposta il monitor, non capovolgere il monitor mentre si tiene la base del supporto o il supporto regolabile. Possono verificarsi danni accidentali al monitor o causare lesioni personali.

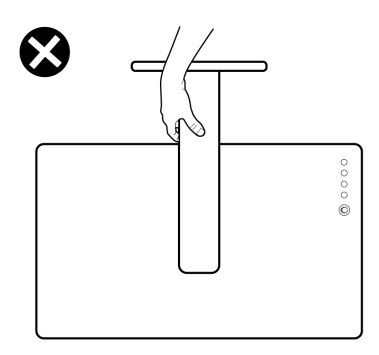

## <span id="page-27-0"></span>**Linee guida sulla manutenzione**

#### <span id="page-27-1"></span>**Pulizia del monitor**

**AVVISO: Leggere con attenzione le presenti** [Istruzioni di sicurezza](#page-69-5) **prima di pulire il monitor.**

#### **AVVERTENZA: Prima di pulire monitor, scollegare il cavo di alimentazione del monitor dalla presa elettrica.**

Per una maggiore praticità, seguire le istruzioni riportate di seguito durante il disimballaggio, la pulizia, o il trasporto del monitor:

- Per pulire lo schermo antistatico, inumidire leggermente un panno morbido e pulito. Se possibile, utilizzare un fazzoletto specifico per la pulizia dello schermo o una soluzione adatta al rivestimento antistatico. Non usare benzene, diluenti, ammoniaca, sostanze abrasive o aria compressa.
- Usare un panno leggermente inumidito con acqua calda per pulire il monitor. Evitare di usare detergenti di alcun tipo, perché alcuni detergenti lasciano una patina lattiginosa sulle plastiche.
- Se si nota della polvere bianca sul monitor, quando lo si disimballa, pulirla con un panno.
- Maneggiare con cura il monitor perché le plastiche di colore scuro sono più delicate di quelle di colore chiaro, e si possono graffiare mostrando segni bianchi.
- Per aiutare il monitor a mantenere la migliore qualità d'immagine, usare uno screensaver dinamico e spegnere il monitor quando non è in uso

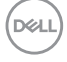

## <span id="page-28-0"></span>**Configurazione del monitor**

### <span id="page-28-1"></span>**Installazione del supporto**

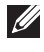

**NOTA: Il supporto non è installato in fabbrica.**

**NOTA: Attenersi alle procedure di seguito per l'installazione del supporto fornito con il monitor. Se si sta fissando un supporto acquistato da altre fonti, seguire le istruzioni di impostazione incluse con il supporto.**

Per installare il supporto del monitor:

- **1.** Seguire le istruzioni sul cartone per rimuovere il supporto dalla protezione che lo tiene fermo.
- **2.** Rimuovere la base del supporto e il supporto regolabile dalla confezione.

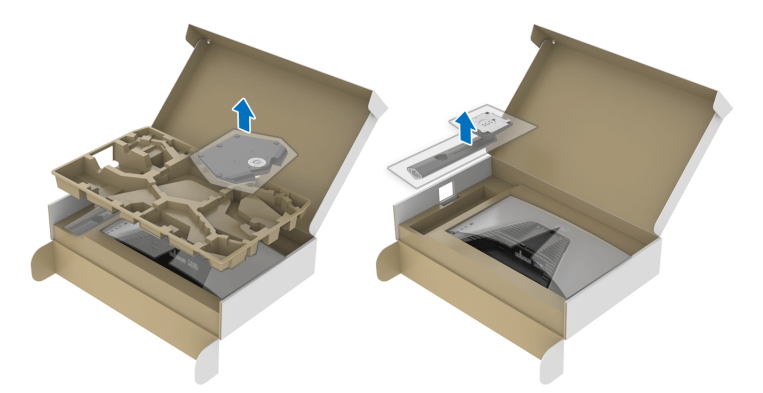

- **3.** Allineare e collocare il supporto regolabile sulla base del supporto.
- **4.** Aprire l'impugnatura della vite nella parte inferiore della base del supporto e ruotarla in senso orario per fissare il supporto.
- **5.** Chiudere la maniglia della vite.

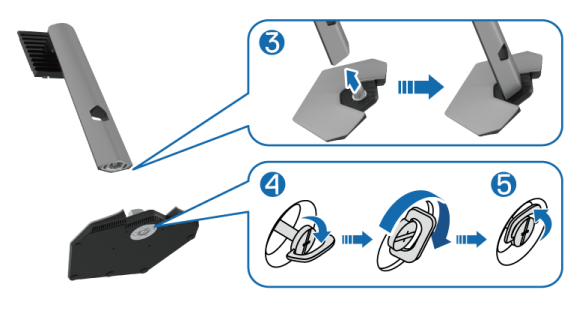

**6.** Aprire il coperchio protettivo sul monitor per accedere all'apertura VESA sul monitor.

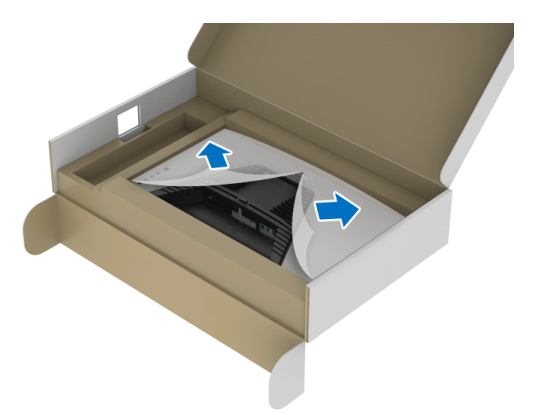

- **NOTA: Prima di fissare il gruppo di supporto al display, assicurarsi che il lembo della piastra frontale sia aperto per lasciare spazio per il montaggio.**
	- **7.** Inserire le linguette sul supporto regolabile nelle aperture sul coperchio posteriore dello schermo e abbassare il supporto per fissarlo in posizione.

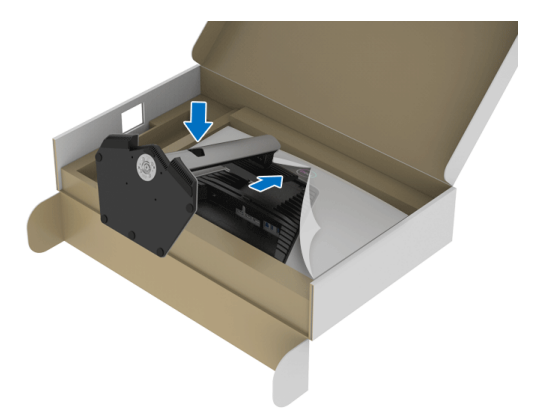

DELI

**8.** Tenere il supporto regolabile e inclinare con attenzione il monitor, quindi poggiarlo su una superficie piana.

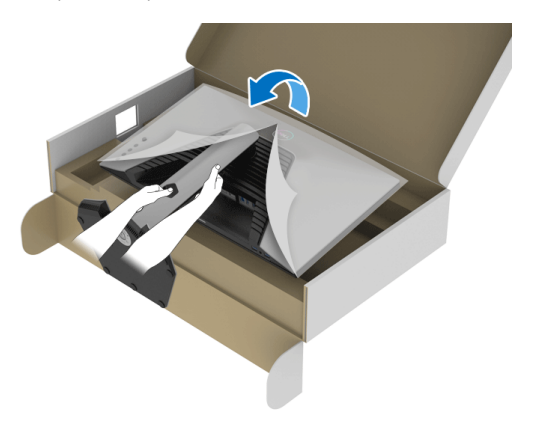

**NOTA: Tenere il supporto regolabile quando si solleva il monitor per evitare danni accidentali.**

**9.** Sollevare il coperchio protettivo del monitor.

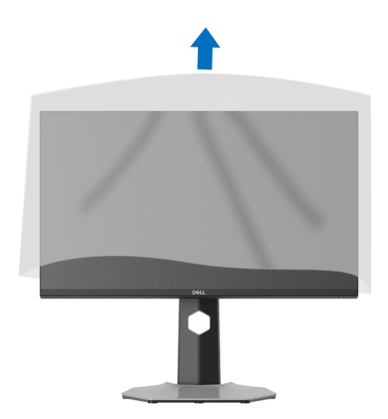

DELI

## <span id="page-31-0"></span>**Connessione del monitor**

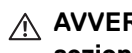

- **AVVERTENZA: Prima di iniziare le procedure descritte nella presente sezione, attenersi alle** [Istruzioni di sicurezza](#page-69-5)**.**
- **NOTA: I monitor Dell sono progettati per funzionare in modo ottimale con i cavi Dell contenuti nella confezione. Dell non garantisce la qualità del video e le prestazioni durante l'uso dei cavi non Dell.**
- **NOTA: Far passare i cavi attraverso l'apertura per la gestione dei cavi prima di collegarli.**
- **NOTA: Non collegare al contempo tutti i cavi al computer.**
- **NOTA: Le immagini sono state utilizzate solo a scopo illustrativo. L'aspetto del computer potrebbe variare.**

Per connettere il monitor al computer:

- **1.** Spegnere il computer e staccare il cavo di alimentazione.
- **2.** Collegare il cavo DisplayPort o HDMI dal monitor al computer.

### <span id="page-31-1"></span>**Collegamento del cavo DisplayPort (da DP a DP) e il cavo di alimentazione**

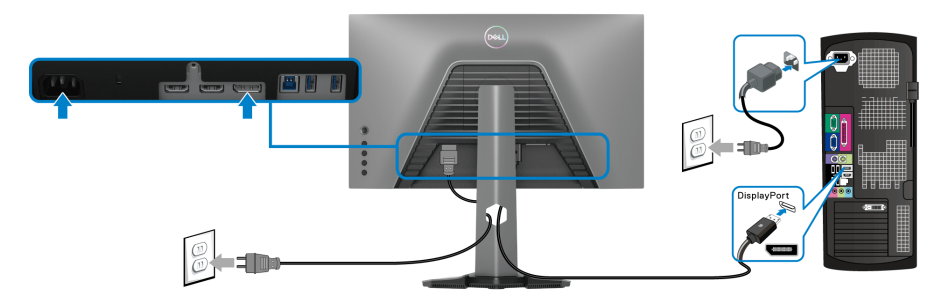

### <span id="page-31-2"></span>**Collegamento dei cavi HDMI e di alimentazione**

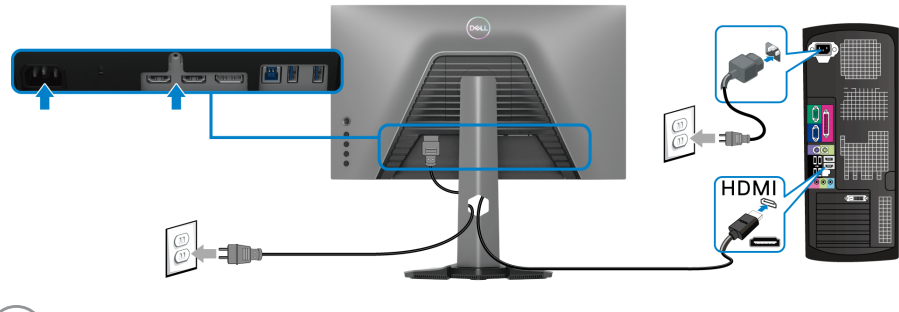

**D**&LL

#### <span id="page-32-0"></span>**Collegamento dei cavi SuperSpeed USB 5 Gbps (USB 3.2 Gen1) e di alimentazione**

Una volta completata la connessione del cavo DisplayPort/HDMI, seguire la procedura in basso per collegare il cavo USB al computer e completare la configurazione del monitor:

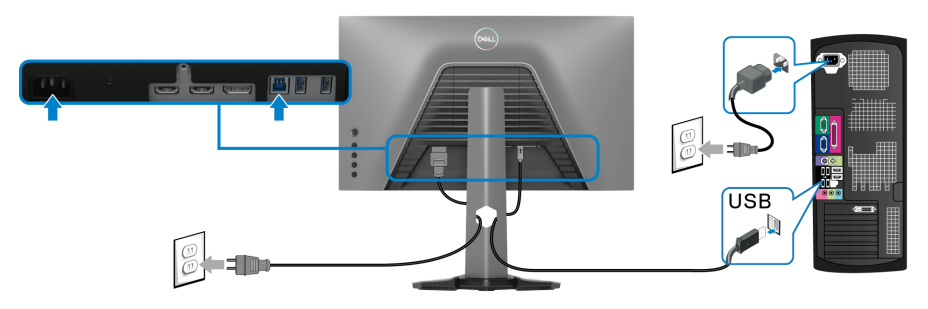

- **1.** Collegare la porta USB 3.2 Gen1 upstream (cavo in dotazione) a una porta USB 3.2 Gen1 sul computer (per informazioni vedere [Vista dal basso](#page-11-1).).
- **2.** Connettere le periferiche USB 3.2 Gen1 alle porte USB 3.2 Gen1 downstream del monitor.
- **3.** Collegare i cavi di alimentazione del computer e del monitor alla presa più vicina.

#### **NOTA: Utilizzare il fermacavi del supporto del monitor per organizzare i cavi.**

**4.** Accendere il monitor e il computer.

Se sul monitor è visualizzata un'immagine, l'installazione è stata completata. In caso contrario, vedere [Problemi comuni](#page-63-1).

## <span id="page-33-0"></span>**Organizzazione dei cavi**

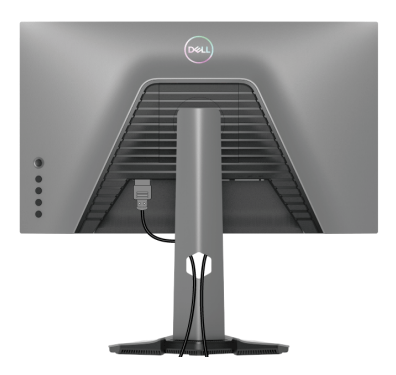

Dopo aver fissato tutti i cavi al monitor e al computer, (vedere Connessione del [monitor](#page-31-0) per i collegamenti dei cavi), usare il passacavi per organizzare i cavi in maniera ordinata, come mostrato sopra.

## <span id="page-33-1"></span>**Fissaggio del monitor utilizzando il blocco Kensington (opzionale)**

L'apertura del blocco di sicurezza si trova nella parte inferiore del monitor (vedere [Foro fissaggio blocco di sicurezza](#page-11-2)).

Per ulteriori informazioni sull'uso del blocco Kensington (acquistato separatamente), consultare la documentazione fornita con il blocco.

Fissare il monitor a un tavolo utilizzando il blocco di sicurezza Kensington.

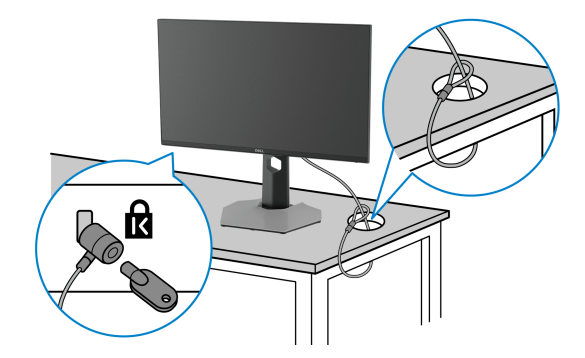

**NOTA: L'immagine è utilizzata solo a scopo illustrativo. L'aspetto del blocco potrebbe variare.**

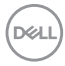

### <span id="page-34-0"></span>**Rimuovere il supporto del monitor**

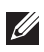

**NOTA: Per evitare di graffiare lo schermo LCD mentre si monta il supporto, far attenzione a posizionare il monitor su una superficie pulita.**

**NOTA: Attenersi alle procedure di seguito per la rimozione del supporto fornito con il monitor. Se si sta rimuovendo un supporto acquistato da altre fonti, seguire le istruzioni di impostazione incluse con il supporto.**

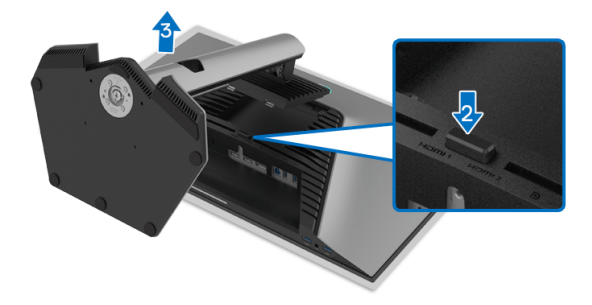

Per rimuovere il supporto:

- **1.** Posizionare il monitor su un panno soffice o cuscino.
- **2.** Tenere premuto il pulsante di sblocco del supporto.
- **3.** Sollevare il supporto e allontanarlo dal monitor.

## <span id="page-35-0"></span>**Montaggio su parete VESA (Opzionale)**

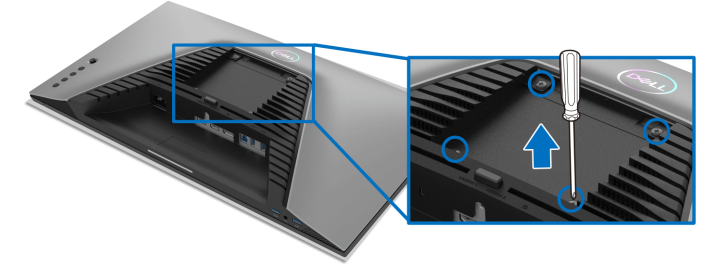

(Dimensioni delle viti: M4 x 10 mm).

Fare riferimento alle istruzioni in dotazione al kit di montaggio a parete compatibile VESA.

- **1.** Collocare il pannello del monitor su di un panno morbido o un cuscino appoggiato su una superficie piana.
- **2.** Rimuovere il supporto del monitor (vedere [Rimuovere il supporto del](#page-34-0)  [monitor](#page-34-0)).
- **3.** Usare un cacciavite a croce Phillips per rimuovere le quattro viti che fissano la copertura di plastica.
- **4.** Fissare la staffa di supporto del kit di montaggio su parete al monitor.
- **5.** Montare il monitor a parete. Per ulteriori informazioni, consultare la documentazione in dotazione con il kit per il montaggio a parete.
- **NOTA: Da usare solo con staffe per il montaggio su parete omologate UL o CSA o GS con una capacità minima di peso o carico di 14,88 kg.**

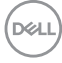

## <span id="page-36-3"></span><span id="page-36-0"></span>**Funzionamento del monitor**

## <span id="page-36-1"></span>**Accendere il monitor**

Premere il pulsante di accensione per accendere il monitor.

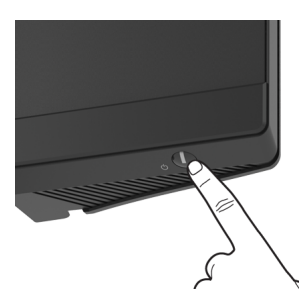

## <span id="page-36-2"></span>**Uso del controllo joystick**

Usare il controllo joystick sul retro del monitor per apportare le regolazioni dell'OSD.

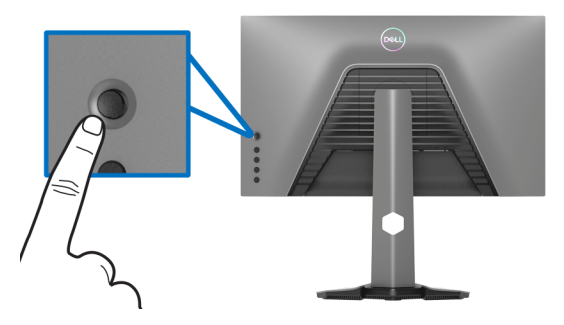

- **1.** Premere il pulsante joystick per avviare il menu principale dell'OSD.
- **2.** Spostare il joystick in alto/in basso/sinistra/destra per scorrere le opzioni.
- **3.** Premere nuovamente il pulsante joystick per confermare l'impostazione e uscire.

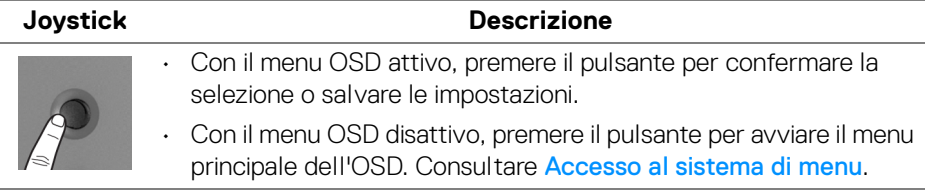

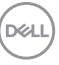

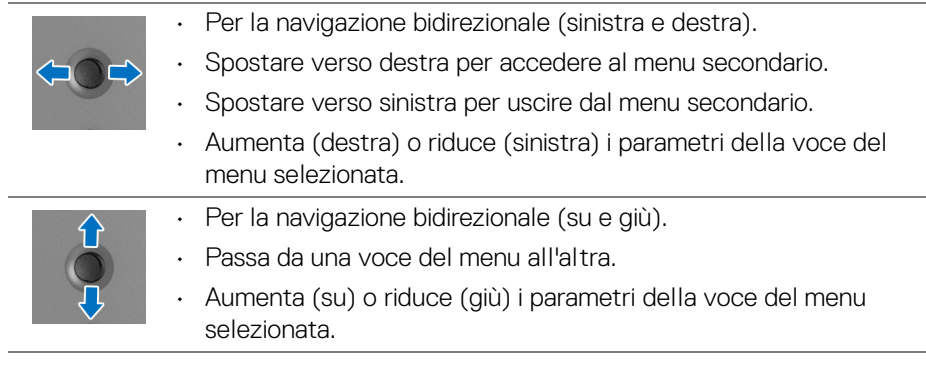

## <span id="page-37-0"></span>**Uso dei controlli del pannello posteriore**

Usare i pulsanti di controller sul retro del monitor per accedere al menu OSD e i tasti di scelta rapida.

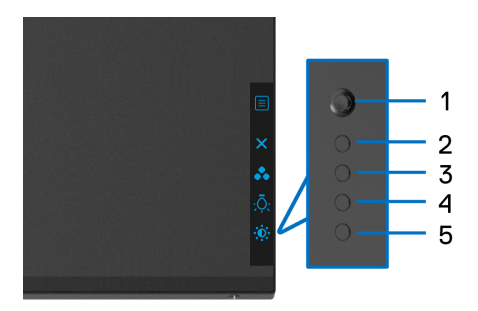

La tabella di seguito descrive i pulsanti del pannello posteriore:

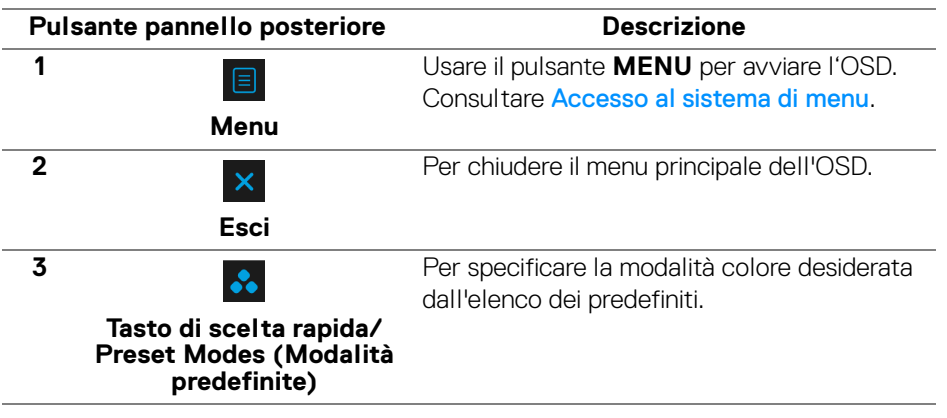

DØL

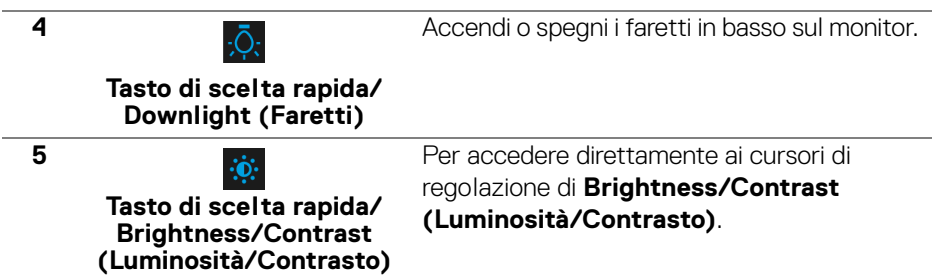

Premendo uno di questi pulsanti (escluso il pulsante joystick), viene visualizzata la barra di stato dell'OSD che consente di conoscere le impostazioni correnti di alcune funzioni dell'OSD.

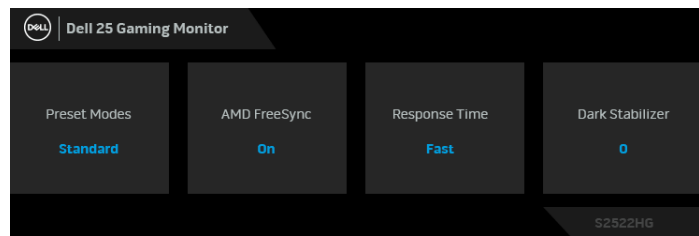

## <span id="page-38-0"></span>**Uso del menu OSD (On Screen Display)**

#### <span id="page-38-1"></span>**Accesso al sistema di menu**

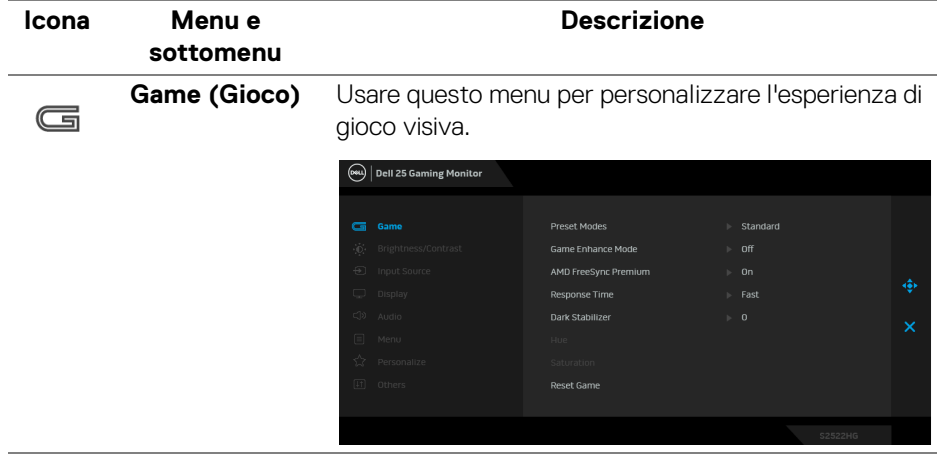

DØL

### **Preset Modes (Modalità predefinite)**

Consente di scegliere da un elenco di modalità colore predefinite.

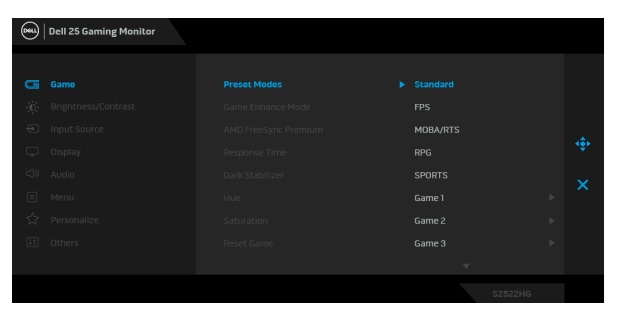

- **Standard**: Carica le impostazioni colore predefinite del monitor. Questa è la modalità predefinita.
- **FPS**: Carica le impostazioni colore ideali per i giochi Sparatutto in prima persona (FPS).
- **MOBA/RTS**: Carica le impostazioni colore ideali per i giochi Arena di battaglia multigiocatore in linea (MOBA) e Strategia in tempo reale (RTS).
- **RPG**: Carica le impostazioni colore ideali per i Giochi di ruolo (RPG).
- **SPORTS (SPORT)**: Carica le impostazioni colore ideali per i giochi di sport.
- **Game 1 (Gioco 1)**/**Game 2 (Gioco 2)**/**Game 3 (Gioco 3)**: Consente di personalizzare le impostazioni colore, **Response Time (Tempo di risposta)** e **Dark Stabilizer (Stabilizzatore nero)** per le necessità di gioco.
- **ComfortView**: Riduce il livello di luce blu emesso dallo schermo per rendere la visione più confortevole per gli occhi.

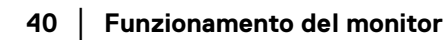

DØLI

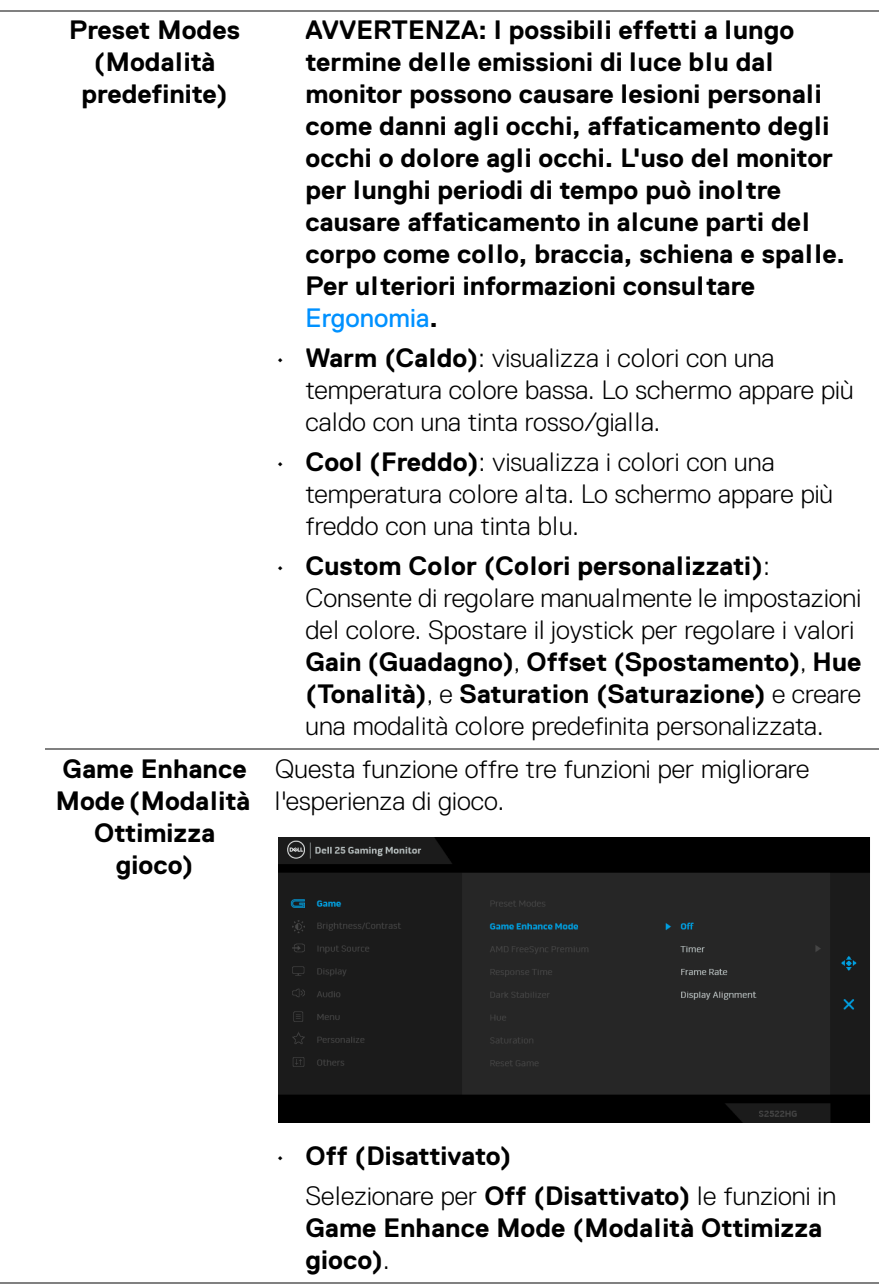

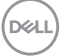

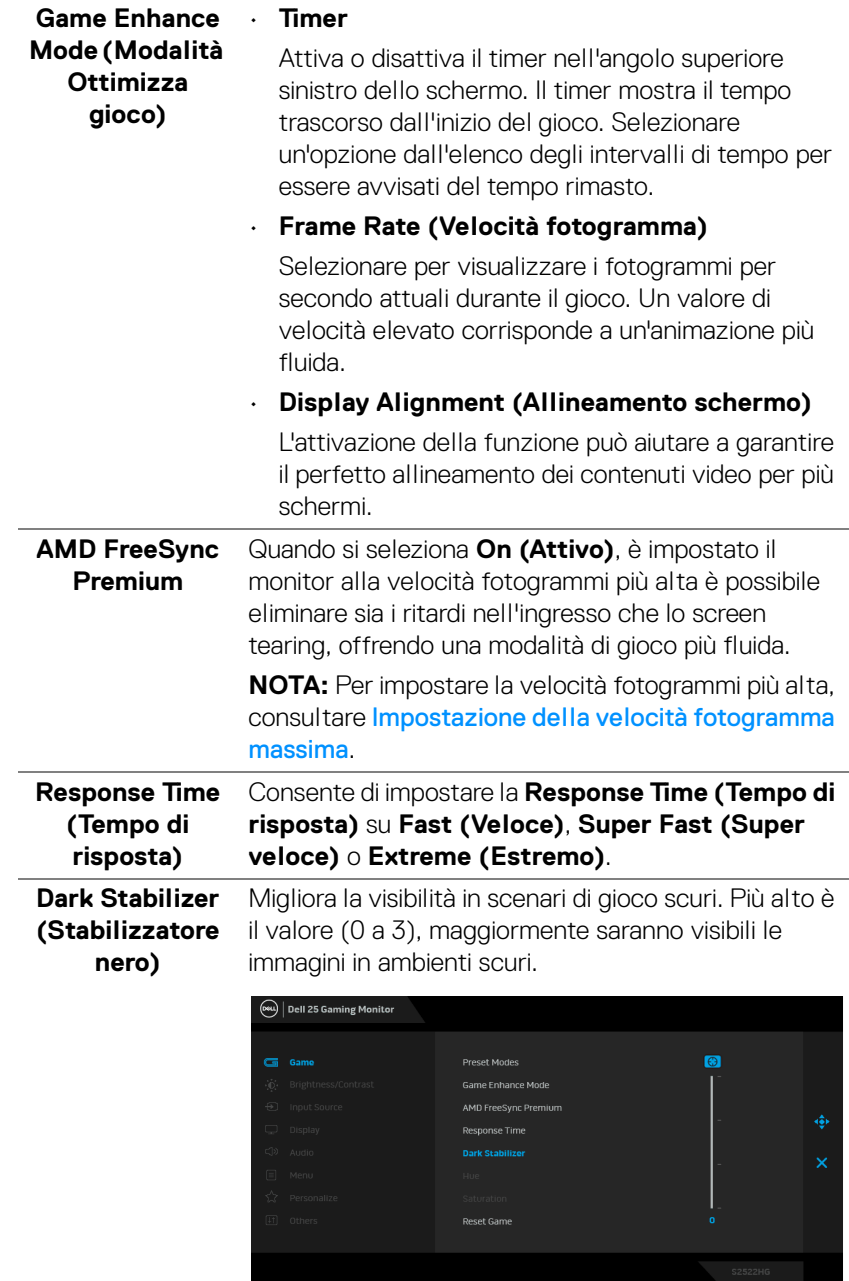

 $(\text{PELL})$ 

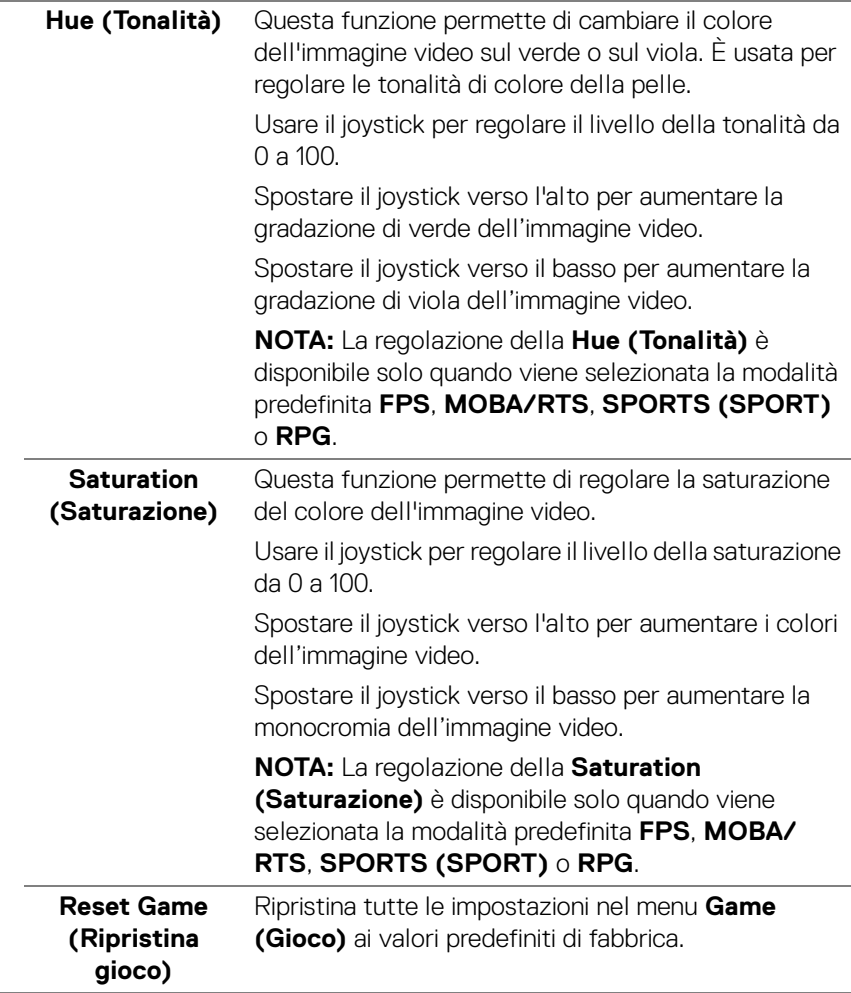

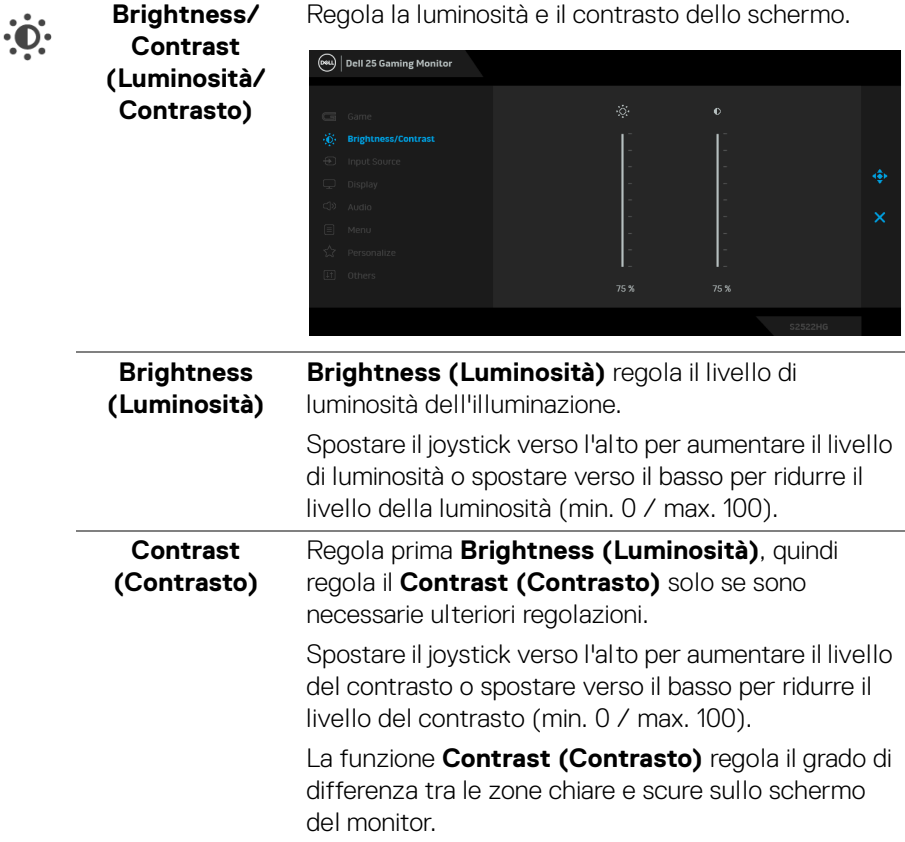

<span id="page-44-0"></span>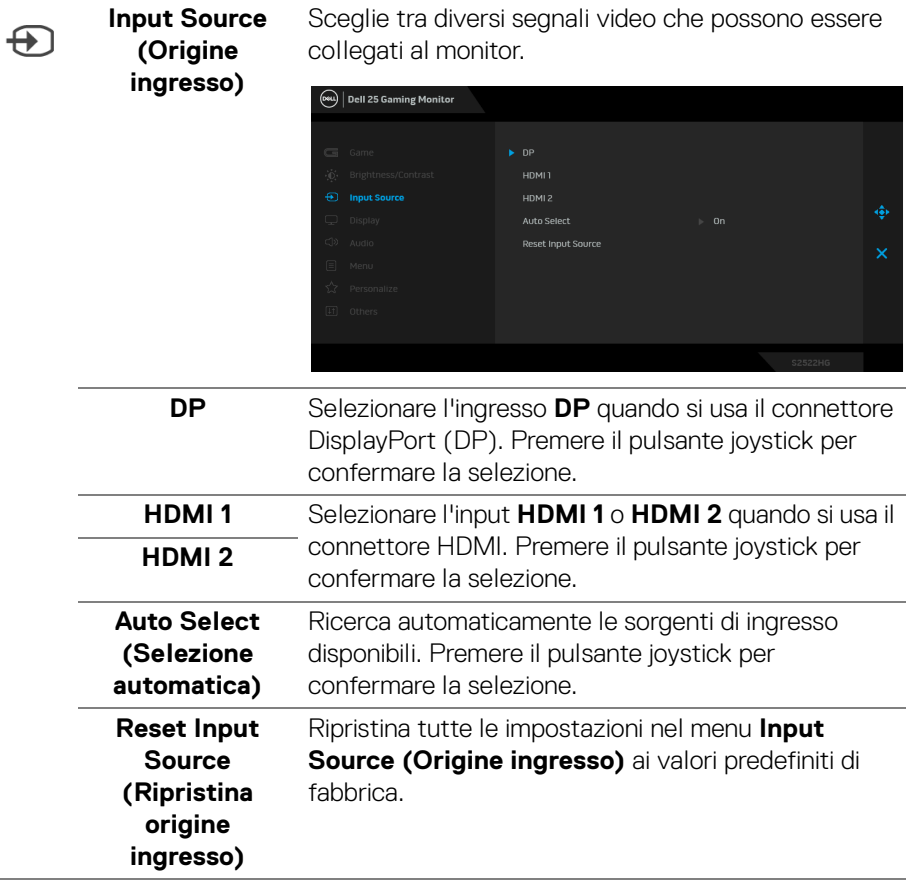

(dell

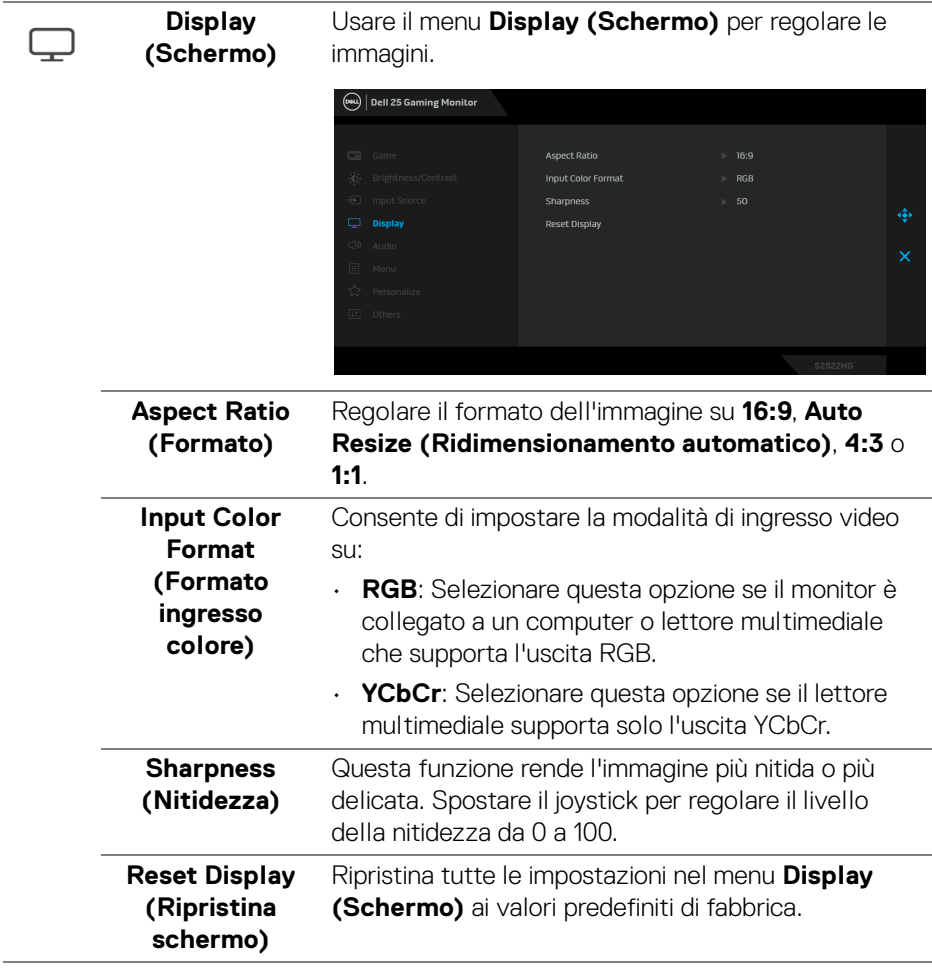

 $\overline{a}$ 

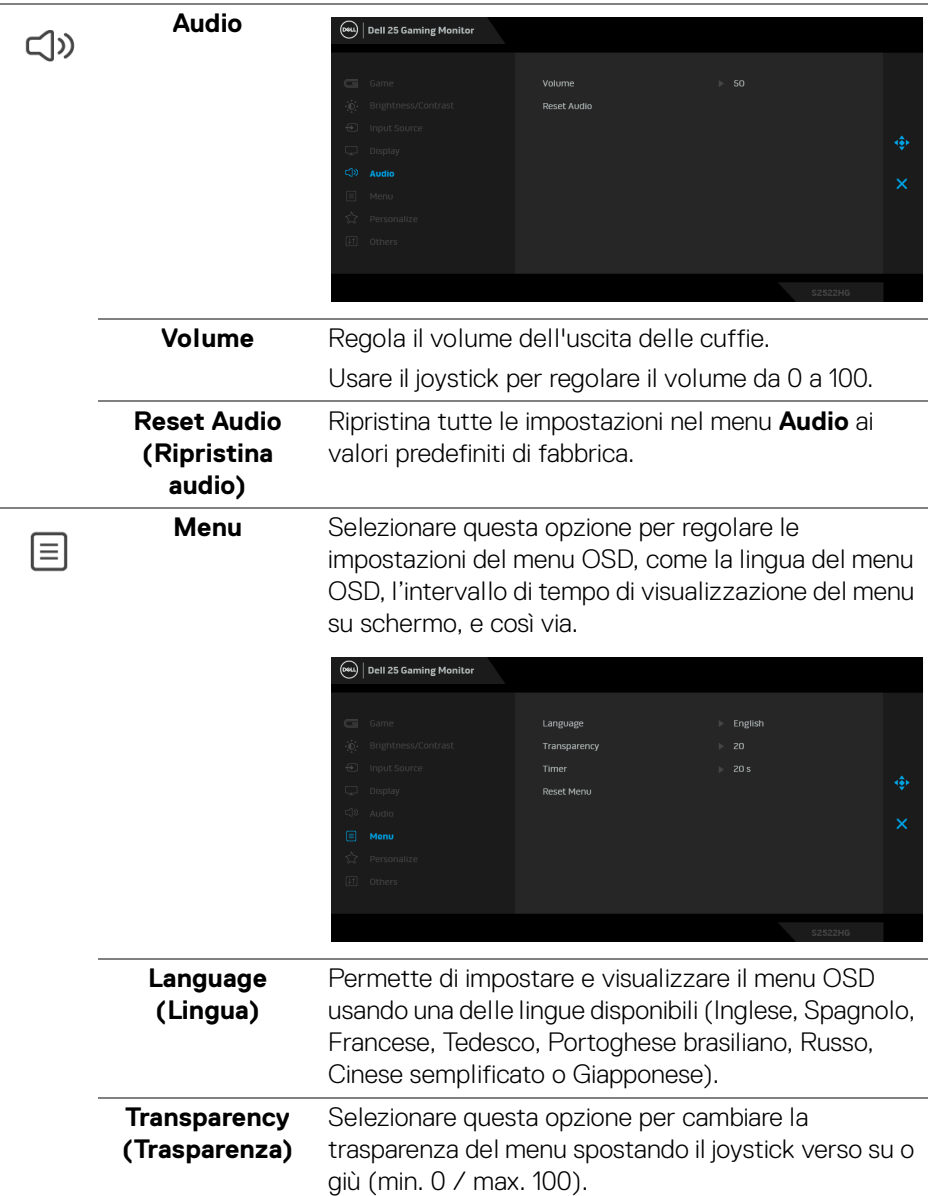

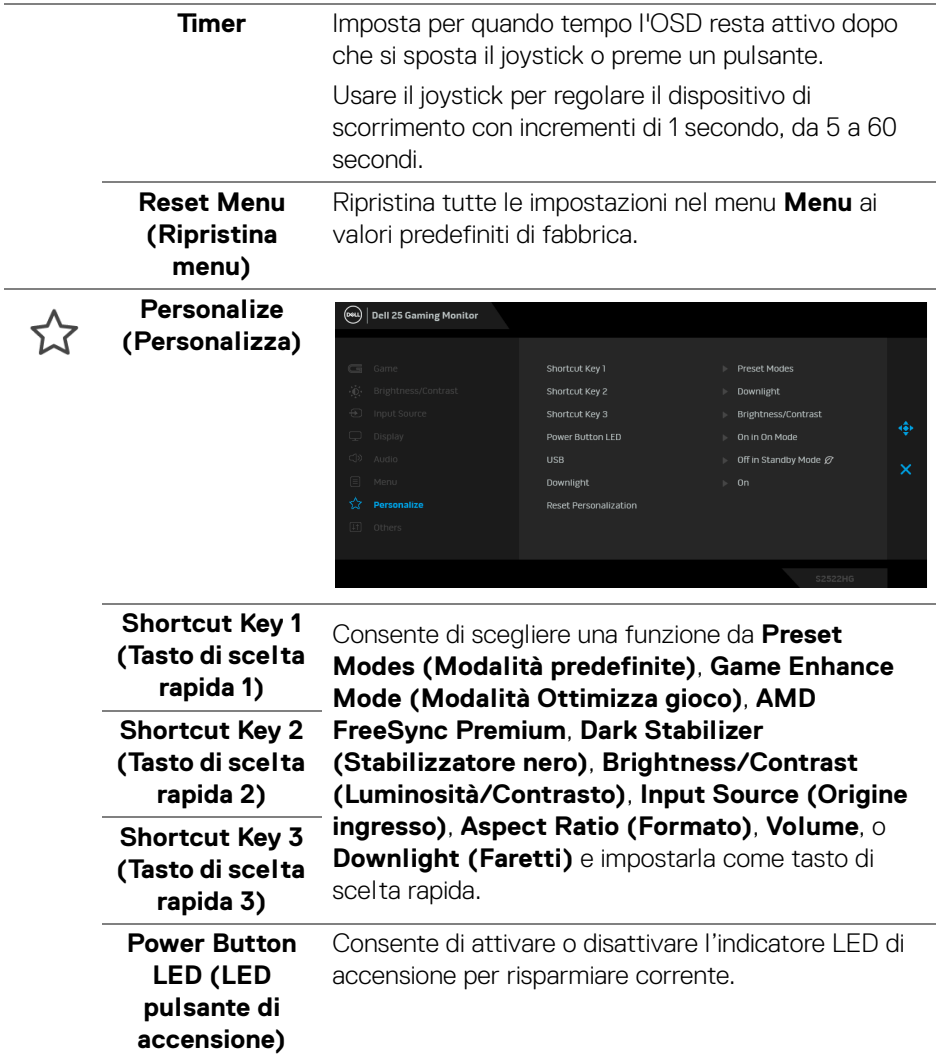

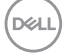

<span id="page-48-0"></span>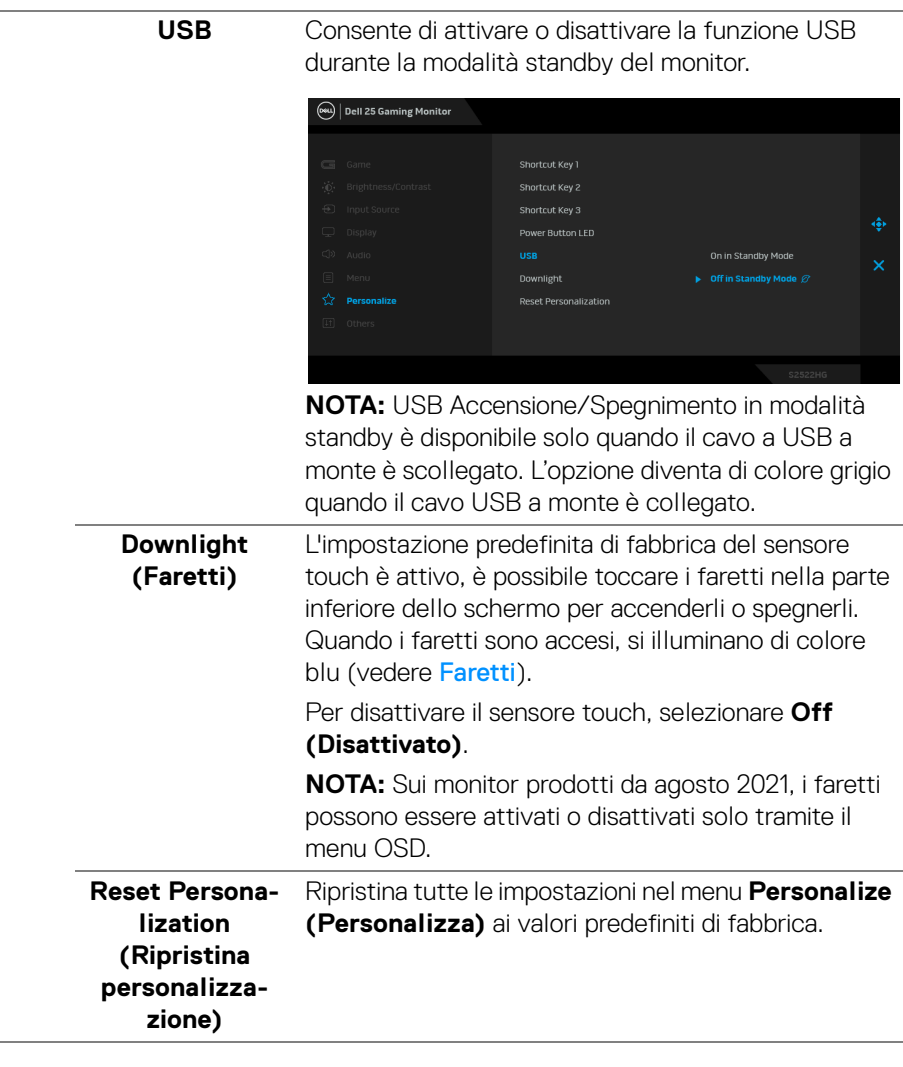

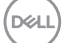

田

**Others (Altri)** Selezionare questa opzione per regolare le impostazioni OSD, ad esempio **DDC/CI**, **LCD Conditioning (Ripristino LCD)** e così via.

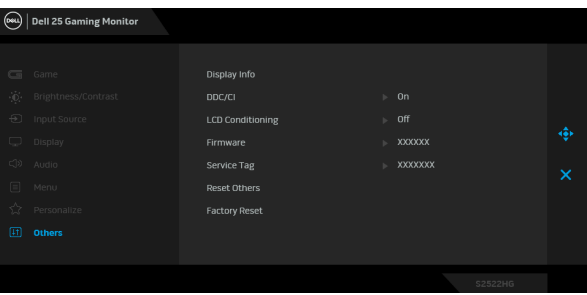

**Display Info (Informazioni sul display)** Tutte le impostazioni sono relative a questo monitor.

**DDC/CI DDC/CI** (Display Data Channel/Command Interface) consente ai parametri del monitor (luminosità, bilanciamento del colore, ecc) di essere regolabili tramite il software del computer. La funzione può essere disabilitata selezionando **Off (Disattivato)**. Abilitare questa funzione per migliorare l'esperienza personale ed ottimizzare le prestazioni del monitor.

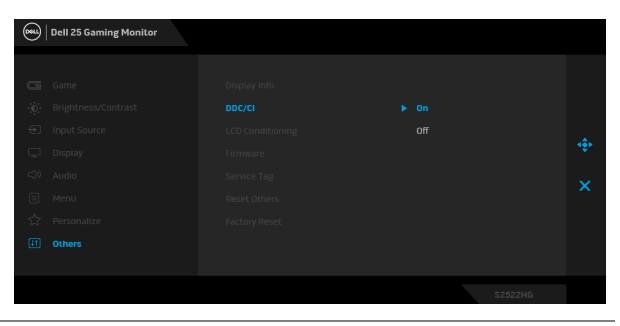

DØLI

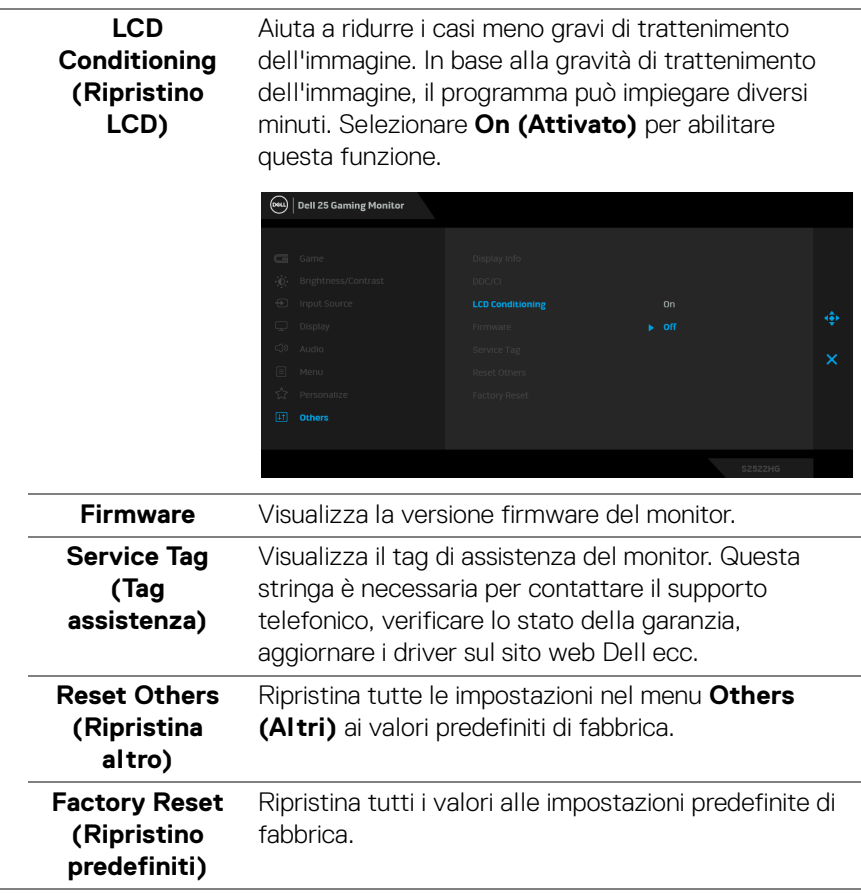

 $($ DELL

#### <span id="page-51-0"></span>**Messaggi di avvertenza OSD**

Quando il monitor non supporta una particolare risoluzione si vedrà il seguente messaggio:

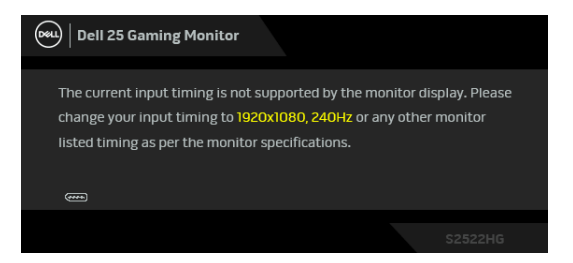

Indica che il monitor non è in grado di sincronizzarsi con il segnale che riceve dal computer. Si veda [Specifiche del monitor](#page-14-1) per avere le frequenze Verticali e Orizzontali utilizzabili da questo monitor. La modalità consigliata è 1920 x 1080.

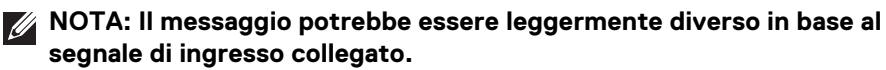

Durante la prima regolazione del livello di **Brightness (Luminosità)** sotto il livello predefinito, viene visualizzato il seguente messaggio:

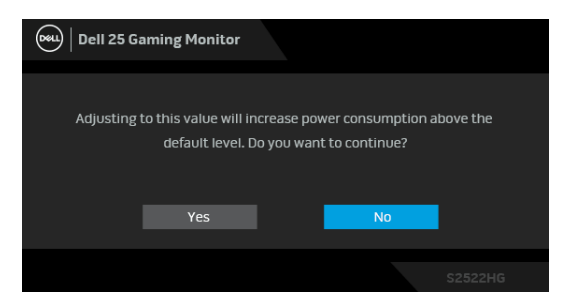

**NOTA: Selezionando Yes (Sì), il messaggio non sarà visualizzato la volta successiva che si cambia l'impostazione Brightness (Luminosità).**

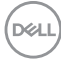

Quando vengono cambiate per la prima volta le impostazioni **USB** predefinite, viene visualizzato il seguente messaggio:

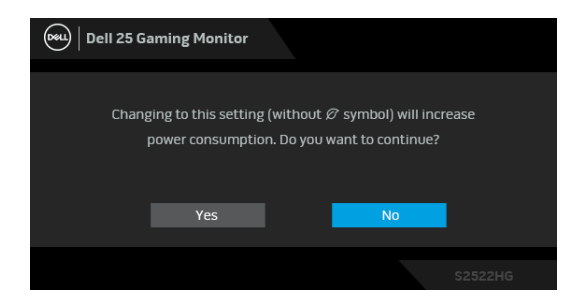

**NOTA: Selezionando Yes (Sì), il messaggio non sarà visualizzato la volta successiva che si cambiano le impostazioni USB. Quando si esegue il ripristino di fabbrica, il messaggio viene nuovamente visualizzato.**

Si vedrà il seguente messaggio prima che la funzione **DDC/CI** sia disabilitata:

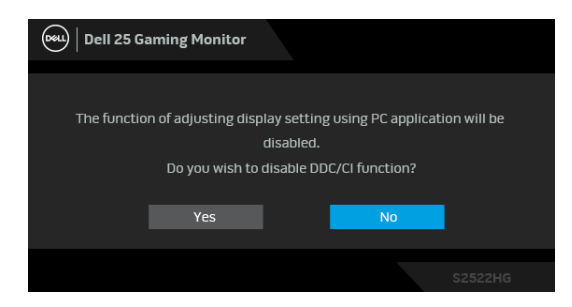

Quando il monitor entra in modalità **Standby**, viene visualizzato il seguente messaggio:

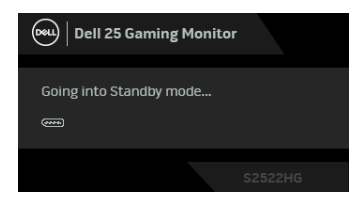

Attivare il computer ed il monitor per accedere a [OSD](#page-38-0).

**NOTA: Il messaggio potrebbe essere leggermente diverso in base al segnale di ingresso collegato.**

Il menu OSD funziona solo in modalità operativa normale. Se si preme qualsiasi altro pulsante, fatta eccezione per il pulsante di accensione, durante la modalità Standby, apparirà uno dei seguenti messaggi in base all'input selezionato:

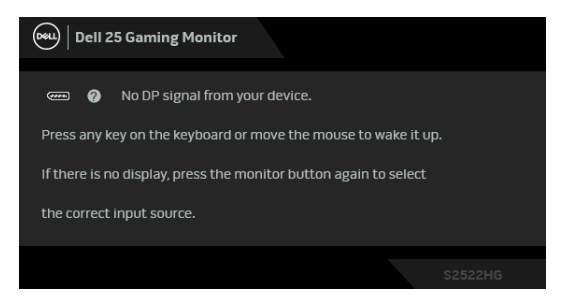

#### **NOTA: Il messaggio potrebbe essere leggermente diverso in base al segnale di ingresso collegato.**

Se è selezionato l'ingresso HDMI o DP ed i cavi corrispondenti non sono collegati, apparirà la finestra di dialogo mostrata di seguito.

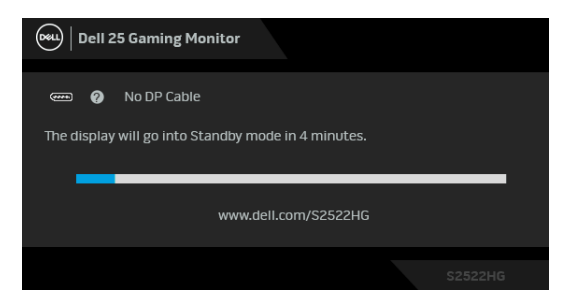

#### **NOTA: Il messaggio potrebbe essere leggermente diverso in base al segnale di ingresso collegato.**

Quando è selezionato **Factory Reset (Ripristino predefiniti)**, viene visualizzato il seguente messaggio:

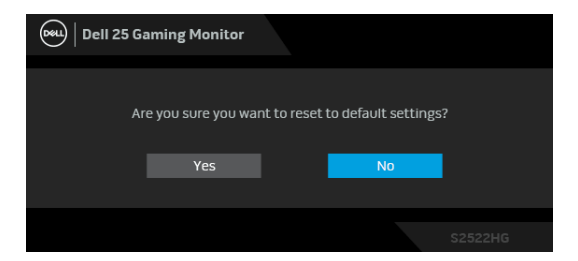

Vedere la sezione Ricerca dei quasti per altre informazioni.

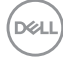

## <span id="page-54-0"></span>**Blocco dei tasti sul pannello di controllo del pannello posteriore**

È possibile bloccare i tasti di controllo del pannello posteriore per impedire l'accesso la menu OSD e/o tasto di accensione.

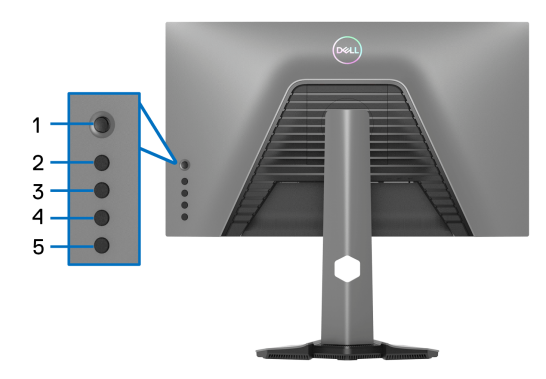

Per bloccare i tasti:

- **1.** Tenere premuto il **Pulsante 5** per quattro secondi, sullo schermo viene visualizzato un menu.
- **2.** Selezionare una delle seguenti opzioni:
	- **Menu Buttons (Tasti Menu)**: scegliere questa opzione per bloccare i tasto del menu OSD ad eccezione del tasto di accensione.
	- **Power Button (Tasto di accensione)**: scegliere questa opzione per bloccare solo il tasto di accensione.
	- **Menu + Power Buttons (Tasti Menu e accensione)**: scegliere questa opzione per bloccare tutti i tasti sul controllo del pannello posteriore.

Per sbloccare i tasti, tenere premuto il **Pulsante 5** per quattro secondi, sullo schermo viene visualizzato un menu. Selezionare *l'icona Sblocca* **famile en entre della** per sbloccare i tasti.

**D**<sup></sup>

## <span id="page-55-0"></span>**Impostazione della risoluzione massima**

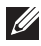

#### **NOTA: I passaggi possono variare in base alla versione di Windows utilizzata.**

Per impostare la risoluzione massima per il monitor:

In Windows 7, Windows 8 e Windows 8.1:

- **1.** Solo per Windows 8 e Windows 8.1 selezionare il riquadro Desktop per passare al desktop classico.
- **2.** Fare clic con il tasto destro sul desktop e selezionare **Risoluzione dello schermo**.
- **3.** Se è collegato più di un monitor, assicurarsi di selezionare **S2522HG**.
- **4.** Fare clic sull'elenco a discesa di **Risoluzione dello schermo** e selezionare **1920 x 1080**.
- **5.** Fare clic su **OK**.

In Windows 10 e Windows 11:

- **1.** Fare clic con il tasto destro sul desktop e fare clic su **Impostazioni schermo**.
- **2.** Se è collegato più di un monitor, assicurarsi di selezionare **S2522HG**.
- **3.** Fare clic sull'elenco a discesa di **Risoluzione dello schermo** e selezionare **1920 x 1080**.
- **4.** Fare clic sul **Mantieni le modifiche**.

Se non è visualizzato 1920 x 1080 come opzione, è necessario aggiornare il driver grafico alla versione più recente. In base al proprio computer, completare una delle seguenti procedure:

Computer o laptop Dell:

• Andare su https://www.dell.com/support, inserire il proprio codice di manutenzione (service tag) e scaricare il driver più recente per la scheda grafica posseduta.

Computer non-Dell (laptop o desktop):

- Andare al sito del supporto del proprio computer e scaricare i driver più aggiornati per la scheda grafica.
- Andare al sito della scheda grafica scaricare i driver più aggiornati.

## <span id="page-56-0"></span>**Impostazione della velocità fotogramma massima**

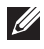

#### **NOTA: I passaggi possono variare in base alla versione di Windows utilizzata.**

Per impostare la velocità fotogrammi massima per il monitor:

In Windows 7, Windows 8 e Windows 8.1:

- **1.** Solo per Windows 8 e Windows 8.1 selezionare il riquadro Desktop per passare al desktop classico.
- **2.** Fare clic con il tasto destro sul desktop e selezionare **Risoluzione dello schermo**.
- **3.** Se è collegato più di 1 monitor, assicurarsi di selezionare **S2522HG**.
- **4.** Fare clic su **Impostazioni avanzate**.
- **5.** Fare clic sulla scheda **Monitor**.
- **6.** Fare clic sull'elenco a discesa **Frequenza di aggiornamento** e selezionare **240 Hertz**.
- **7.** Fare clic su **OK**.

In Windows 10:

- **1.** Fare clic con il tasto destro sul desktop e fare clic su **Impostazioni schermo**.
- **2.** Fare clic su **Impostazioni schermo avanzate**.
- **3.** Se è collegato più di 1 monitor, assicurarsi di selezionare **S2522HG**.
- **4.** Fare clic sul collegamento **Visualizza proprietà scheda**.
- **5.** Fare clic sulla scheda **Monitor**.
- **6.** Fare clic sull'elenco a discesa **Frequenza di aggiornamento** e selezionare **240 Hertz**.
- **7.** Fare clic su **OK**.

In Windows 11:

- **1.** Fare clic con il tasto destro sul desktop e fare clic su **Impostazioni schermo**.
- **2.** Fare clic su **Avanzate schermo**.
- **3.** Se è collegato più di un monitor, assicurarsi di selezionare **S2522HG**.
- **4.** Fare clic sull'elenco a discesa **Scegli una frequenza di aggiornamento** e selezionare **240 Hertz**.
- **5.** Fare clic sul **Mantieni le modifiche**.

DØL

## <span id="page-57-0"></span>**Uso della funzione d'inclinazione ed estensione verticale**

**NOTA: Attenersi alle istruzioni di seguito per il collegamento del supporto fornito con il monitor. Se si sta fissando un supporto acquistato da altre fonti, seguire le istruzioni di impostazione incluse con il supporto.**

#### <span id="page-57-1"></span>**Inclinazione e rotazione**

Con il supporto collegato al monitor, è possibile inclinare e ruotare il monitor per un angolo di visualizzazione più comodo.

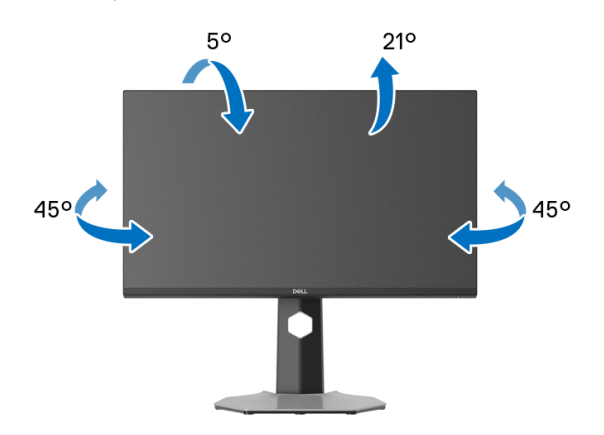

**NOTA: Il supporto non è installato in fabbrica.**

#### <span id="page-57-2"></span>**Sollevamento verticale**

**NOTA: Il supporto si estende verticalmente fino a 130 mm. Le figure che seguono illustrano come estendere in verticale il supporto.**

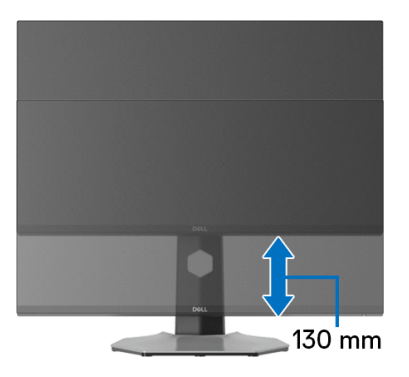

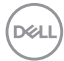

**I** 

#### <span id="page-58-0"></span>**Rotazione del display**

Prima di ruotare il display, assicurarsi che sia completamente esteso verticalmente e completamente inclinato per evitare di urtare il bordo inferiore del monitor.

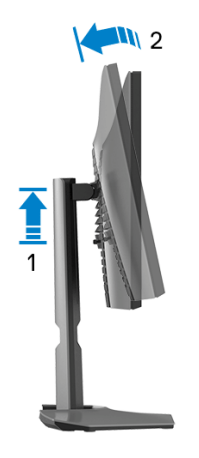

<span id="page-58-1"></span>**Ruota in senso orario**

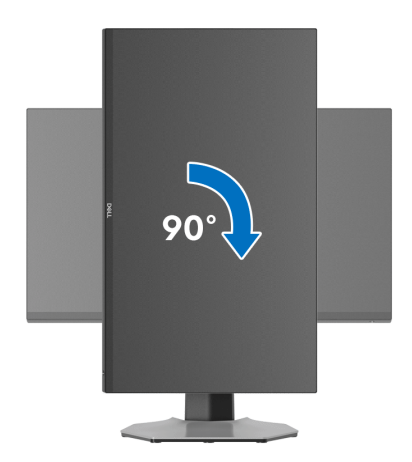

DELI

#### <span id="page-59-0"></span>**Ruota in senso antiorario**

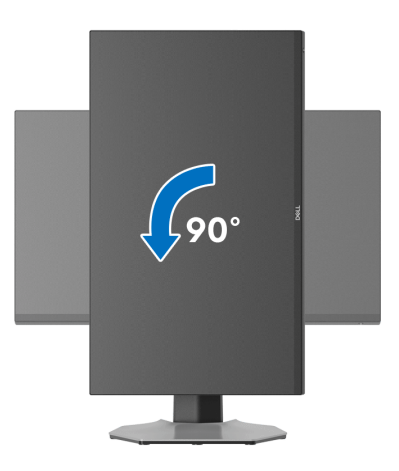

**NOTA: Per usare la funzione di Rotazione schermo (visualizzazione Orizzontale/Verticale) del computer Dell, è necessario un driver grafico non incluso con il monitor. Per scaricare il driver grafico, andare su [www.dell.com/support](https://www.dell.com/support) e vedere la sezione Scarica per i Driver Video e ottenere gli ultimi aggiornamenti.**

**NOTA: In Modalità verticale, è possibile riscontrare un degradamento delle prestazioni nelle applicazioni grafiche impegnative, come i giochi 3D.**

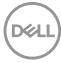

## <span id="page-60-0"></span>**Regolazione delle impostazioni di rotazione della visualizzazione del sistema**

Dopo aver ruotato il monitor, si deve completare la procedura descritta di seguito per ruotare anche le impostazioni di visualizzazione del proprio sistema.

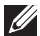

**NOTA: Se il monitor viene utilizzato con un computer non Dell, si debbono controllare le informazioni sui driver grafici dal sito Internet del produttore di computer per avere informazioni su come ruotare il sistema operativo.**

Per regolare le impostazioni di rotazione della visualizzazione:

- **1.** Fare clic con il tasto destro sul desktop e fare clic su **Proprietà**.
- **2.** Selezionare la scheda **Impostazioni** e fare clic su **Avanzate**.
- **3.** Se si possiede una scheda grafica ATI, selezionare la scheda **Rotazione** e definire la rotazione voluta.
- **4.** Se si possiede una scedad gravica NVIDIA, fare clic sulla scheda **NVIDIA**, nella colonna di sinistra e selezionare **NVRotate**, e definire la rotazione voluta.
- **5.** Se si possiede una scheda grafica Intel®, selezionare la scheda grafica **Intel**, e fare clic su **Proprietà grafiche**, selezionare la scheda **Rotazione**, e definire la rotazione voluta.
- **NOTA: Se l'opzione per la rotazione non è presente, o non funziona correttamente, visitare il sito [www.dell.com/support](https://www.dell.com/support) e scaricare il driver più recente per la scheda grafica.**

**D**<sup></sup>

## <span id="page-61-2"></span><span id="page-61-0"></span>**Ricerca dei guasti**

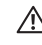

**AVVERTENZA: Prima di iniziare le procedure descritte nella presente sezione, attenersi alle** [Istruzioni di sicurezza](#page-69-5)**.**

## <span id="page-61-1"></span>**Diagnostica**

Il monitor offre una funzione di diagnostica che consente di verificare se il monitor funziona correttamente. Se il collegamento tra monitor e computer è stato eseguito correttamente, ma lo schermo è scuro, eseguire la procedura di diagnostica eseguire le seguenti istruzioni:

- **1.** Spegnere computer e monitor.
- **2.** Staccare il cavo video dalla parte posteriore del computer. Per assicurare il corretto funzionamento della Diagnostica, staccare tutti i cavi digitali dalla parte posteriore del computer.
- **3.** Accendere il monitor.
- **NOTA: Se il monitor funziona correttamente e non riesce a rilevare un segnale video, sullo schermo apparirà la finestra di dialogo (su di uno sfondo nero). In modalità auto test, il LED accensione si illumina di colore bianco (colore predefinito) e i faretti di colore blu (colore predefinito).**

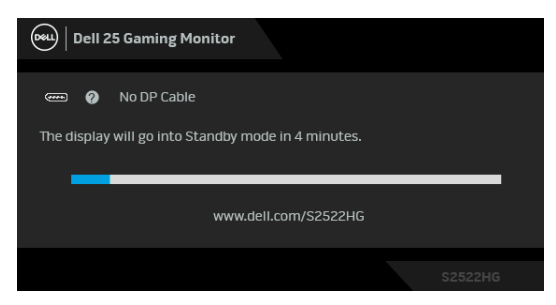

- **NOTA: Il messaggio potrebbe essere leggermente diverso in base al segnale di ingresso collegato.**
	- **4.** Questa finestra di dialogo appare anche durante le normali operazioni di sistema se il cavo video è scollegato oppure danneggiato.
	- **5.** Spegnere il monitor e collegare di nuovo il cavo video; accendere di nuovo computer e monitor.

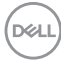

Se lo schermo del monitor rimane scuro, dopo avere svolto la procedura descritta in precedenza, controllare il controller video ed il sistema PC; il monitor funziona correttamente.

## <span id="page-62-0"></span>**Diagnostica integrata**

Il monitor ha uno strumento integrato di diagnostica che aiuta a determinare se l'anomalia dello schermo che si sta verificando è un problema inerente al monitor, oppure al computer e scheda video.

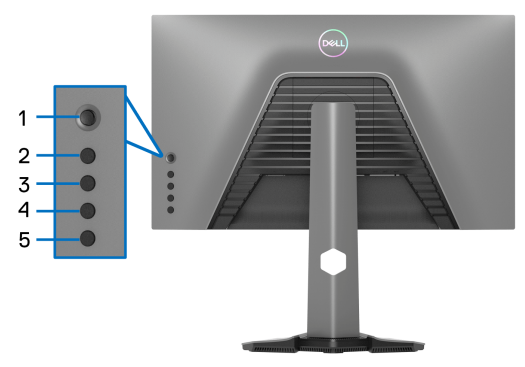

Eseguire la diagnostica integrata:

- **1.** Verificare che lo schermo sia pulito (niente polvere sulla superficie dello schermo).
- **2.** Tenere premuto il **Pulsante 5** per quattro secondi, sullo schermo viene visualizzato un menu.
- **3.** Usando il controllo joystick, evidenziare l'opzione **Diagnostics (Diagnostica)**

, quindi premere il tasto del joystick per avviare la diagnostica. Viene visualizzata una schermata grigia.

- **4.** Osservare se lo schermo presenta difetti o anomalie.
- <span id="page-62-1"></span>**5.** Spostare ancora il joystick fino a visualizzare una schermata rossa.
- <span id="page-62-2"></span>**6.** Osservare se lo schermo presenta difetti o anomalie.
- **7.** Ripetere le fasi [5](#page-62-1) e [6](#page-62-2) fino a visualizzare lo schermo di colore verde, blu, nero e bianco. Notare se sono presenti anomalie o difetti.

Il test è completato quando appare la schermata del testo. Per uscire, spostare nuovamente il controllo joystick.

Se non sono rilevate anomalie sullo schermo dopo l'uso dello strumento di diagnostica interna, il monitor è funzionante. Controllare la scheda video e il computer.

## <span id="page-63-1"></span><span id="page-63-0"></span>**Problemi comuni**

La tabella che segue contiene informazioni generali sui problemi comuni del monitor e le relative soluzioni:

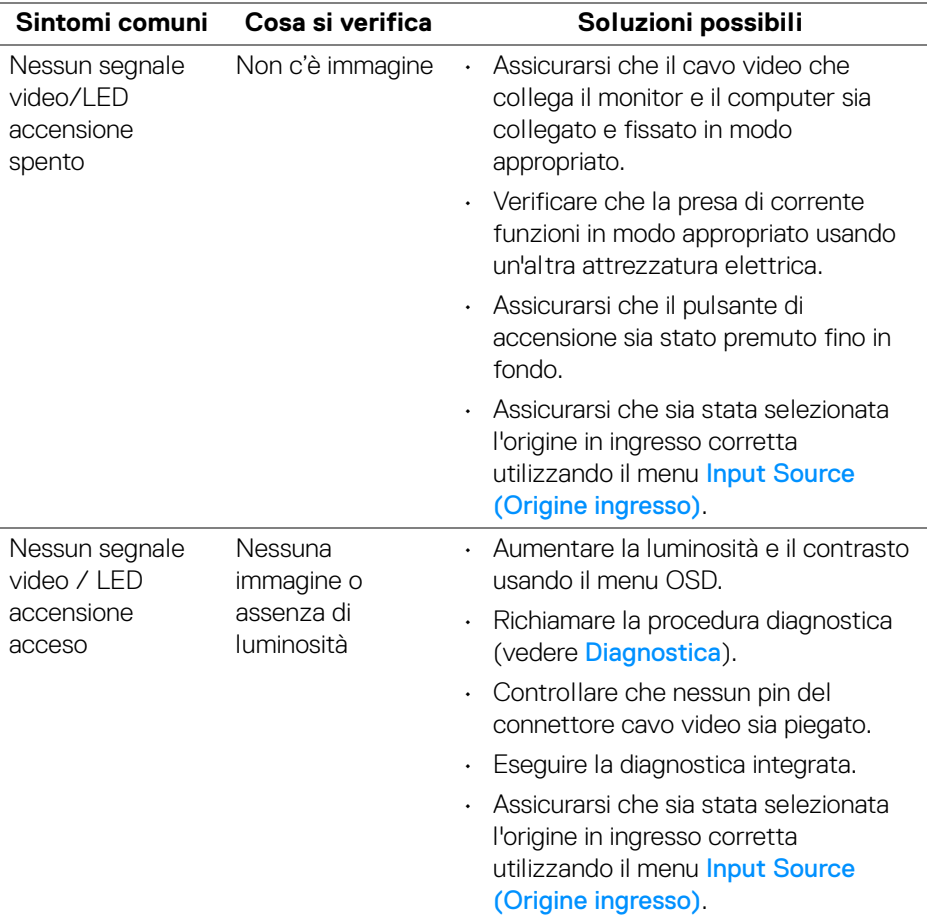

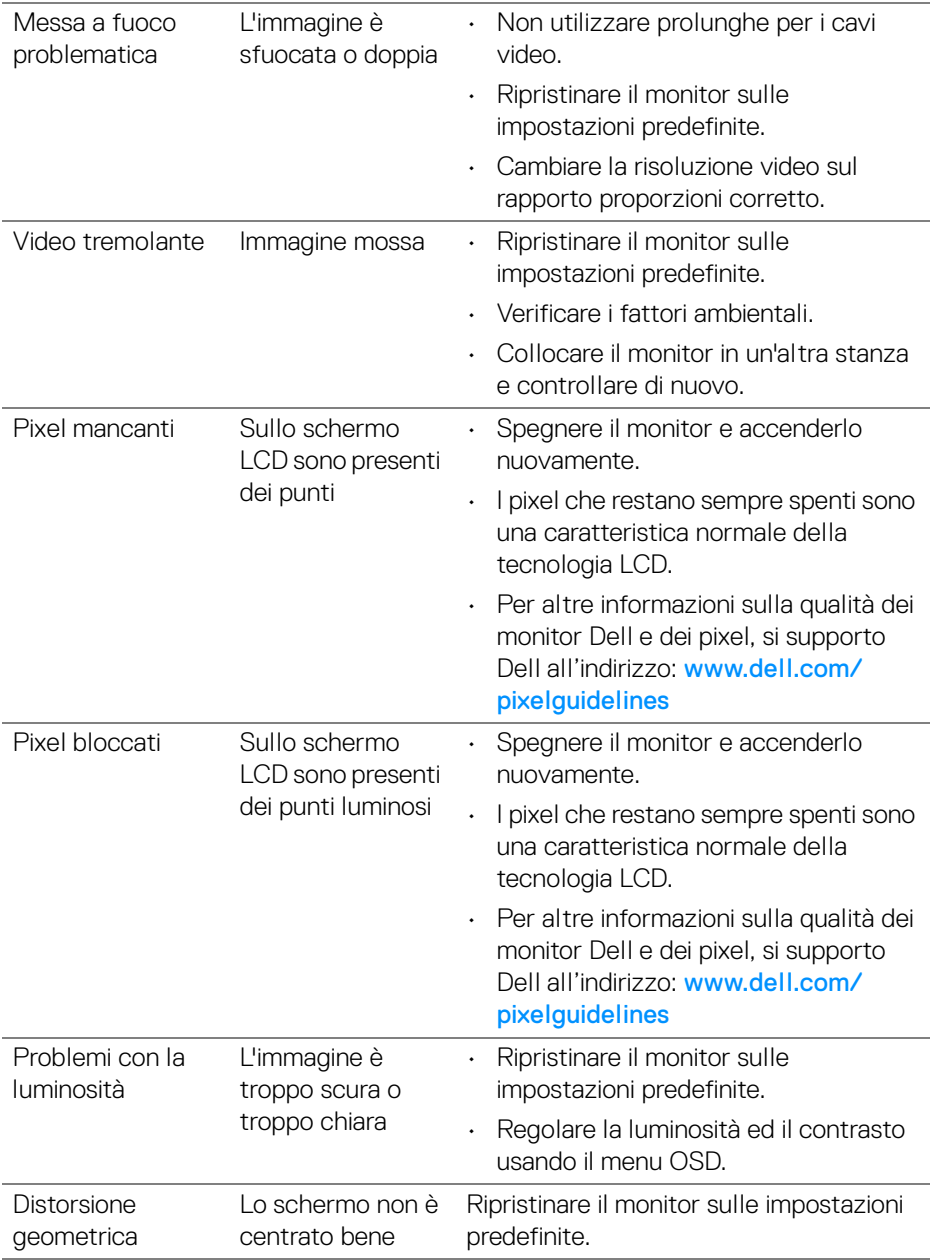

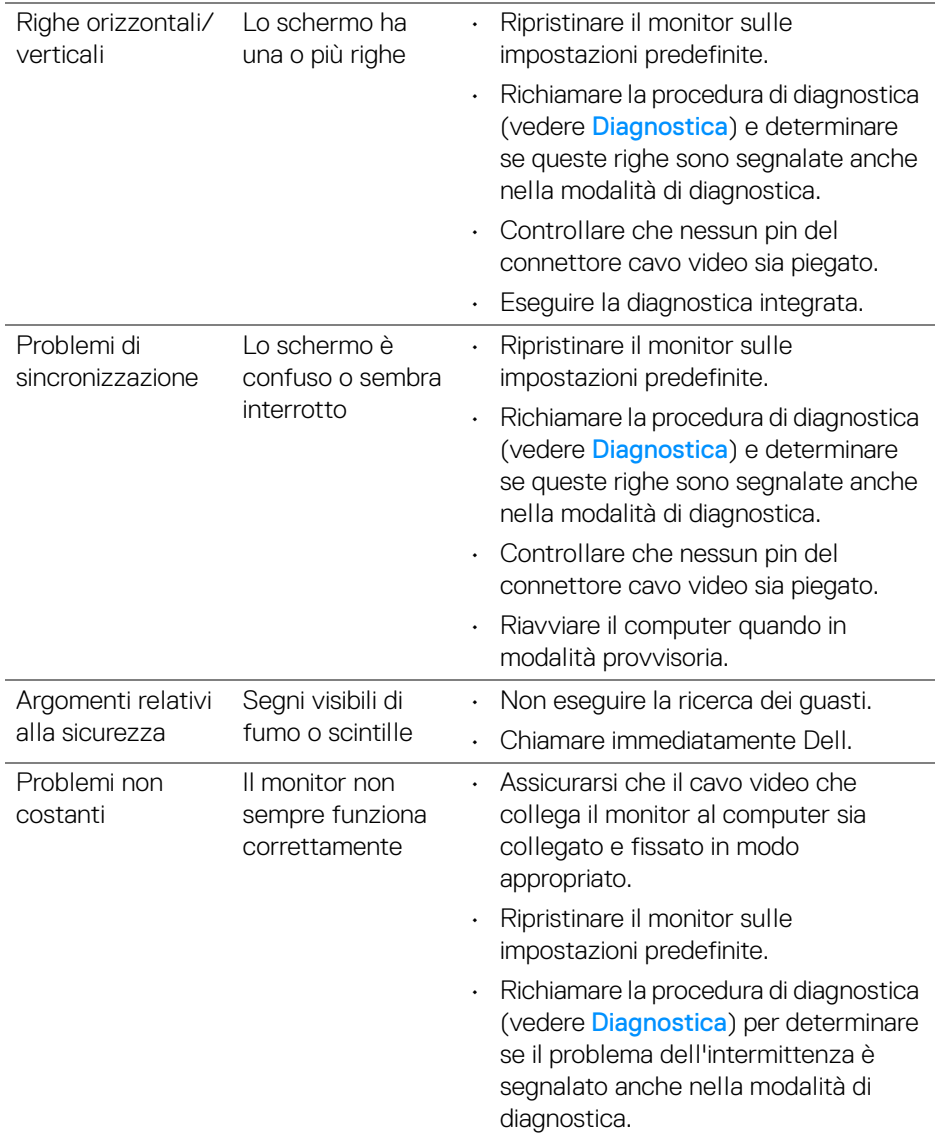

 $\left(\nabla \times \mathbf{L}\right)$ 

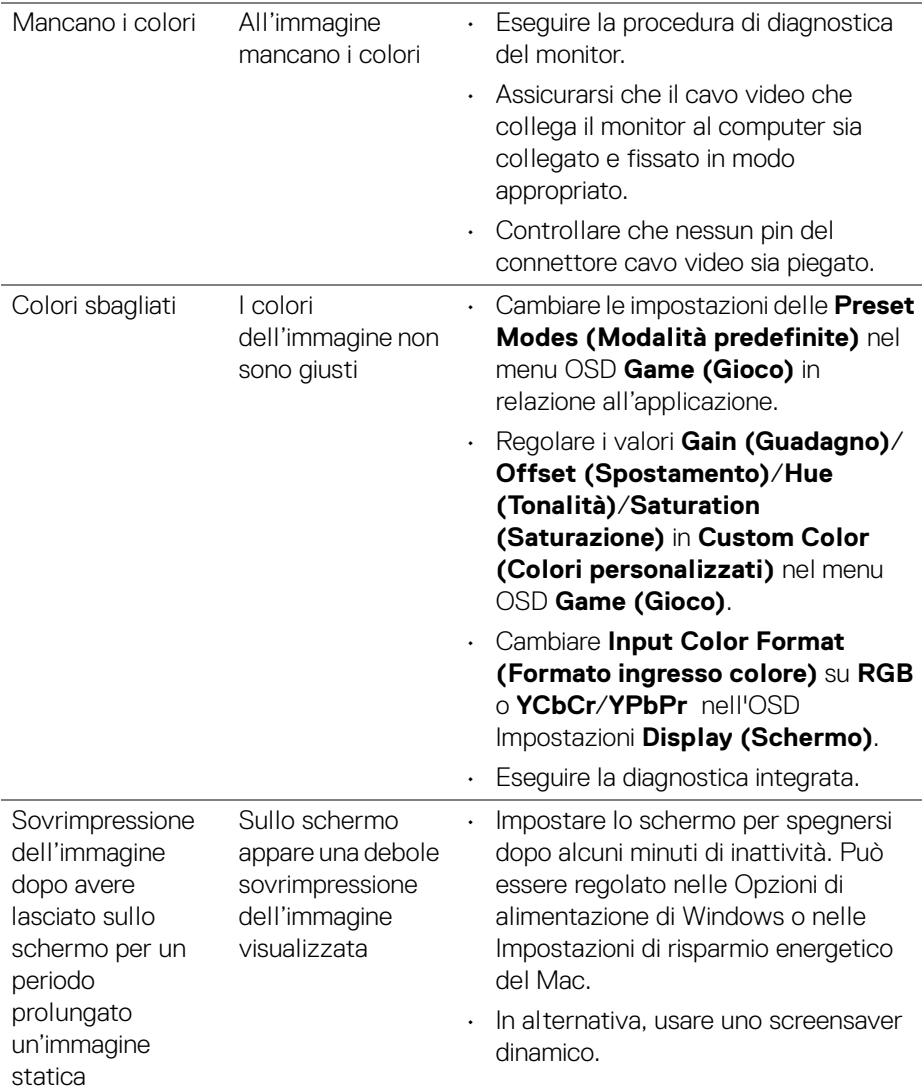

## <span id="page-67-0"></span>**Problemi specifici del prodotto**

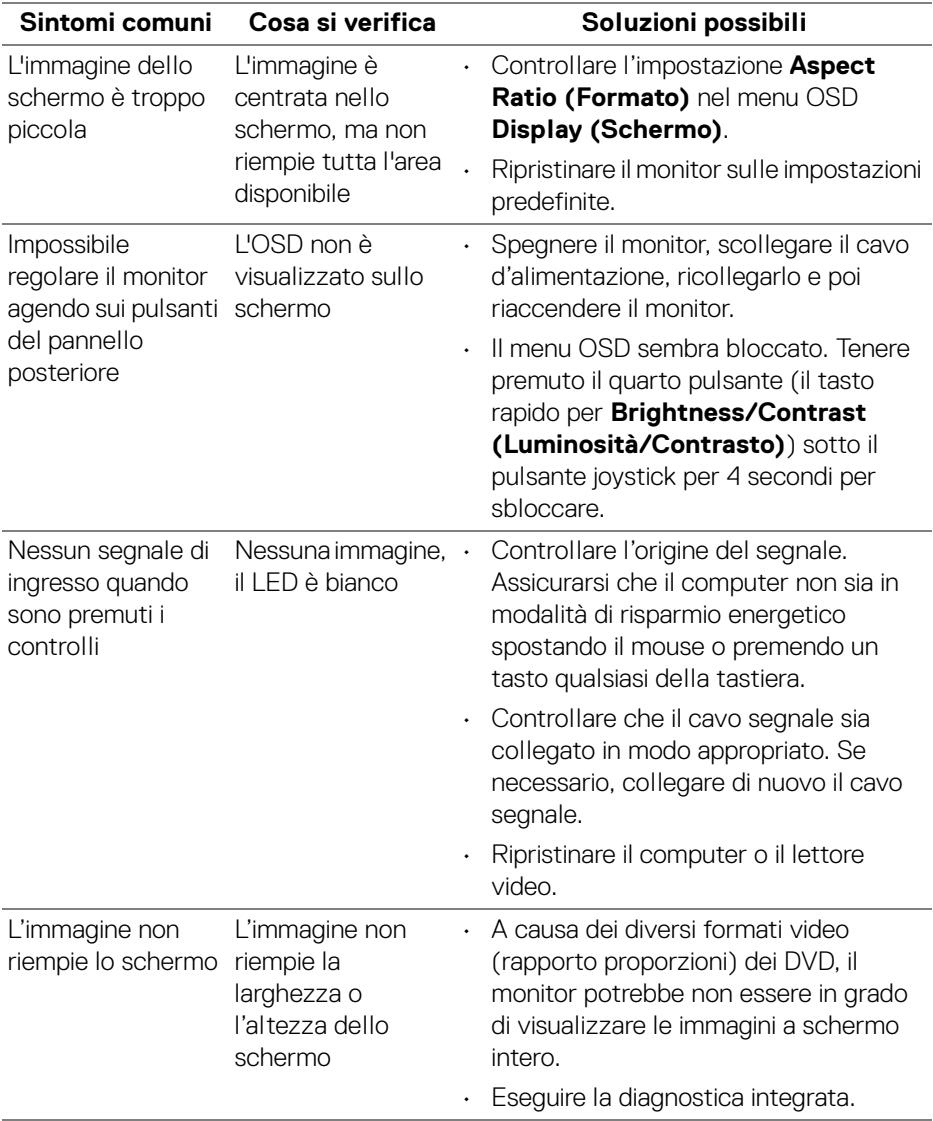

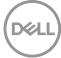

## <span id="page-68-0"></span>**Problemi specifici della connessione USB (Universal Serial Bus)**

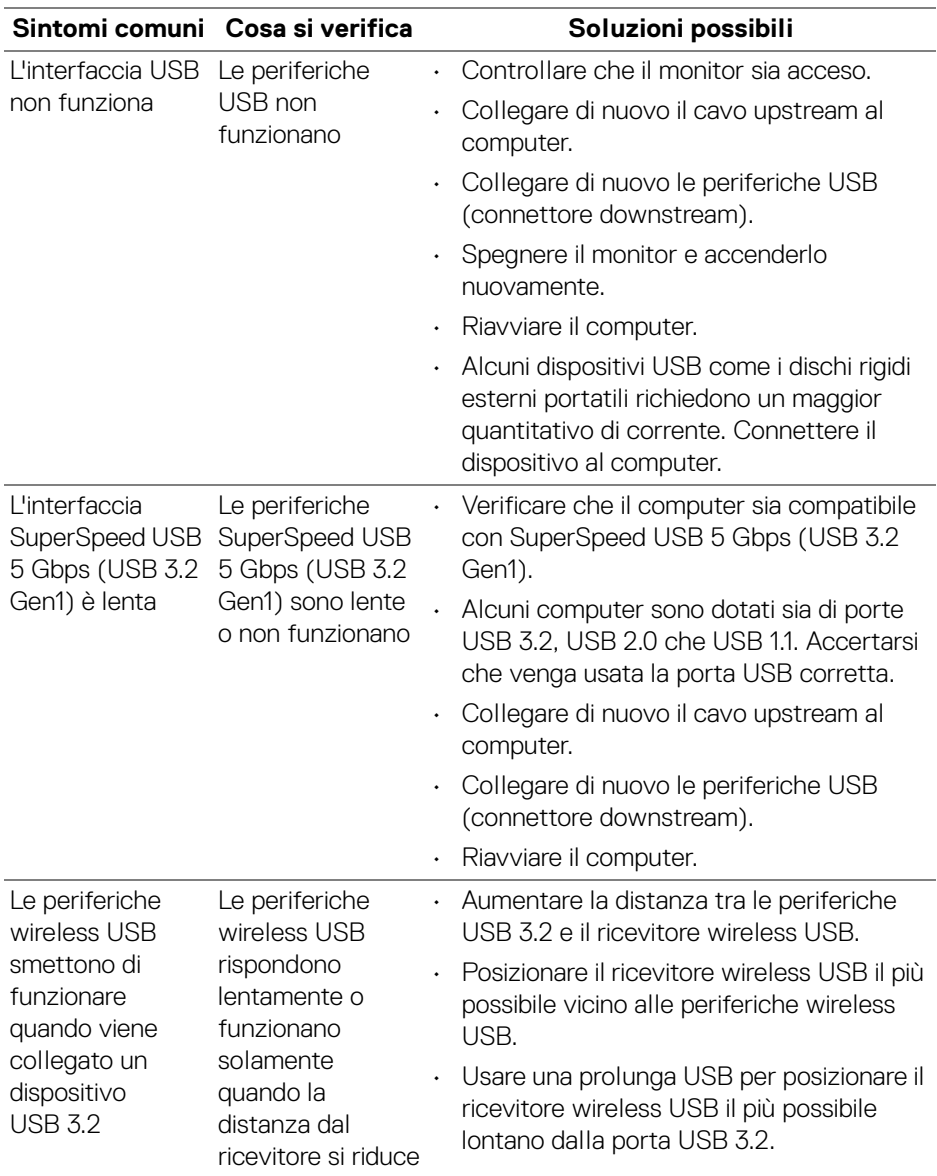

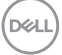

## <span id="page-69-0"></span>**Appendice**

### <span id="page-69-5"></span>**AVVERTENZA: Istruzioni di sicurezza**

**AVVERTENZA: L'uso di controlli, regolazioni o procedure diverse da quelle specificate in questa documentazione possono provocare l'esposizione a scosse elettriche, pericoli elettrici e/o pericoli meccanici.**

Per informazioni sullo istruzioni di sicurezza, consultare l'Informativa sulla sicurezza, di carattere normativo e sulle disposizioni in materia di ambiente (SERI).

## <span id="page-69-1"></span>**Avvisi FCC (solamente per gli Stati Uniti) e altre informazioni normative**

Per gli avvisi FCC ed altre informazioni sulle normative, fare riferimento al sito sulla conformità alle normative all'indirizzo [www.dell.com/regulatory\\_compliance](https://www.dell.com/regulatory_compliance)

## <span id="page-69-4"></span><span id="page-69-2"></span>**Contattare Dell**

I clienti degli Stati Uniti, chiamino il numero 800-WWW-DELL (800-999-3355).

**NOTA: Se non si ha una connessione ad Internet attiva, le informazioni di contatti si possono trovare sulla fattura d'acquisto, sulla bolla d'accompagnamento del prodotto oppure nel catalogo dei prodotti Dell.**

**Dell fornisce diversi tipi di supporto e di servizi in linea e telefonici. La disponibilità varia in base ai paesi ed ai prodotti, ed alcuni servizi potrebbero non essere disponibili nella propria zona.** 

- Assistenza tecnica online [www.dell.com/support/monitors](https://www.dell.com/support/monitors)
- Contatto Dell [www.dell.com/contactdell](https://www.dell.com/contactdell)

## <span id="page-69-3"></span>**Database dei prodotti UE per l'etichetta energetica e il foglio tecnico con le informazioni sul prodotto**

S2522HG: https://eprel.ec.europa.eu/qr/523345

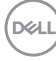